# Module 4: Building APIs

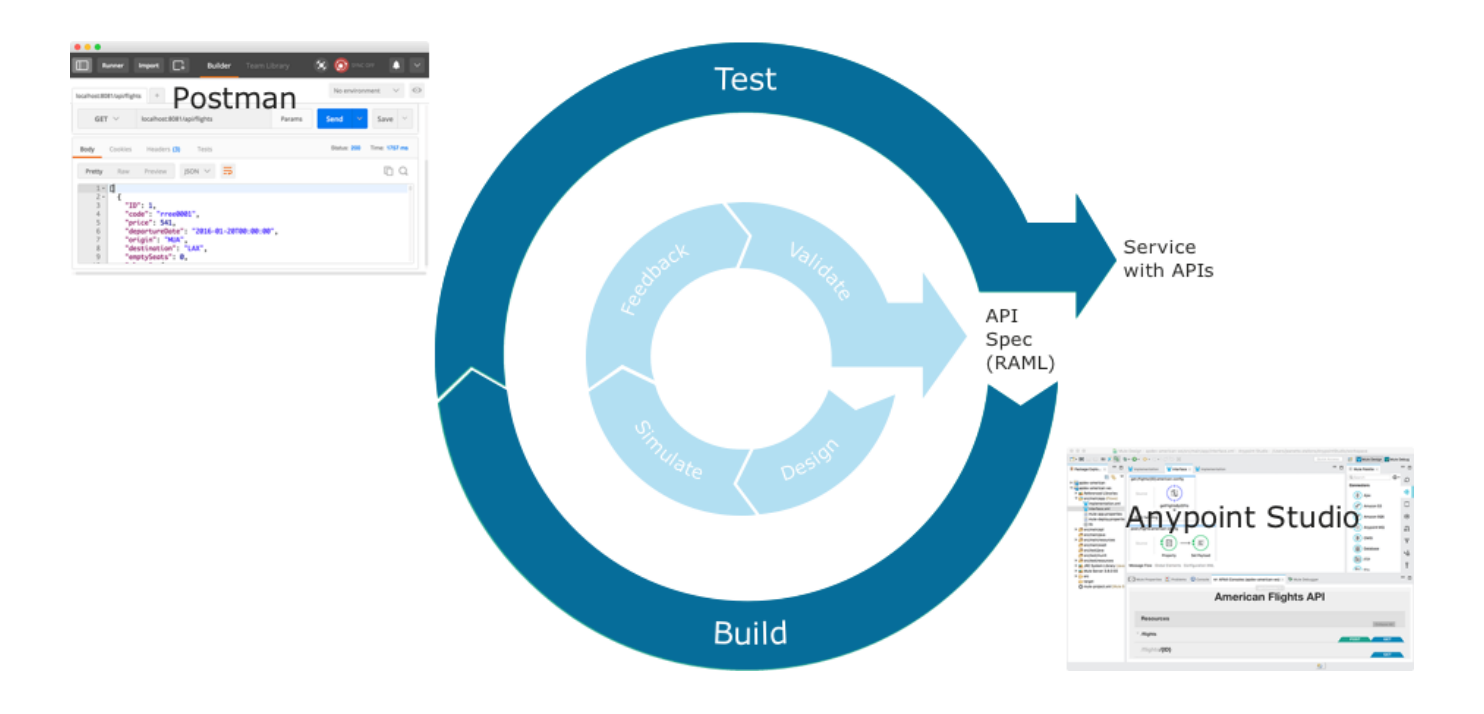

#### **At the end of this module, you should be able to:**

- Use Anypoint Studio to build, run, and test Mule applications.
- Use a connector to connect to databases.
- Use the graphical DataWeave editor to transform data.
- Create RESTful interfaces for applications from RAML files.
- Connect API interfaces to API implementations.

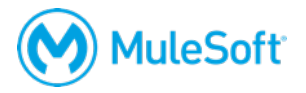

### **Walkthrough 4-1: Create a Mule application with Anypoint Studio**

In this walkthrough, you build a Mule application. You will:

- Create a new Mule project with Anypoint Studio.
- Add a connector to receive requests at an endpoint.
- Set the message payload.
- Run a Mule application using the embedded Mule runtime.
- Make an HTTP request to the endpoint using Postman.

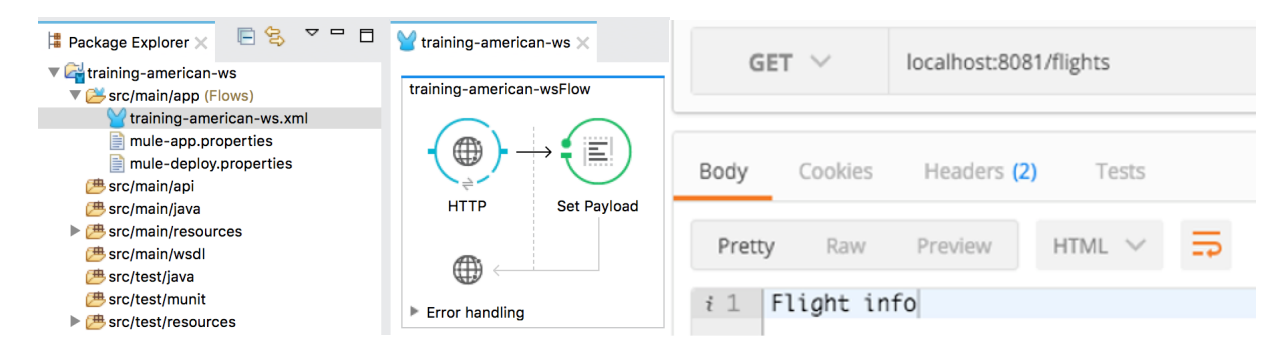

### **Create a Mule project**

- 1. Open Anypoint Studio.
- 2. Select File > New > Mule Project.
- 3. In the New Mule Project dialog box, set the Project Name to training-american-ws.
- 4. Ensure the Runtime is set to the latest version of Mule.

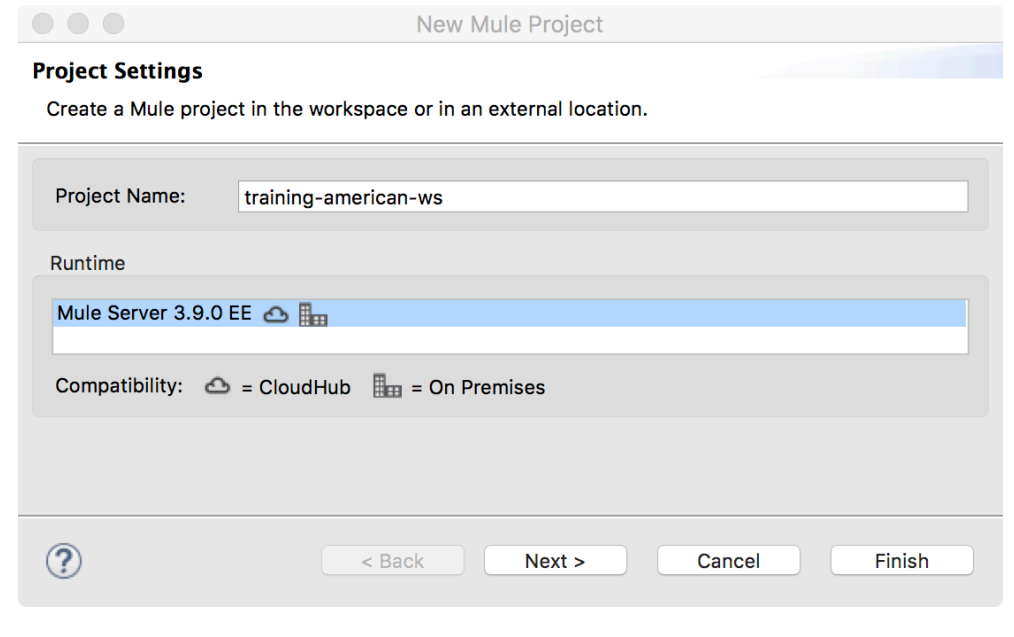

5. Click Finish.

### **Create an HTTP connector endpoint to receive requests**

6. In the Mule Palette, select the Connectors tab.

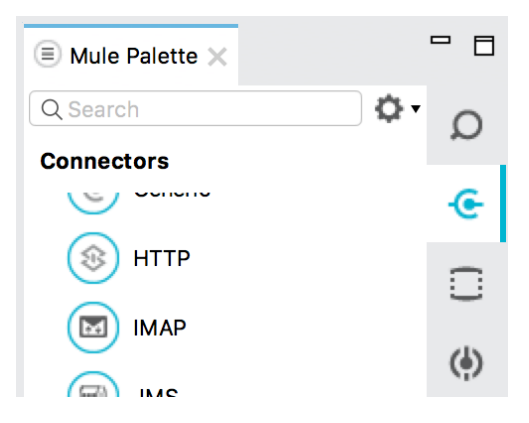

7. Drag an HTTP connector from the Mule Palette to the canvas**.** 

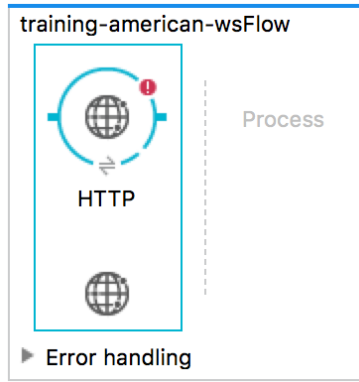

- 8. Double-click the HTTP endpoint.
- 9. In the HTTP Properties view that opens at the bottom of the window, click the Add button next to connector configuration.

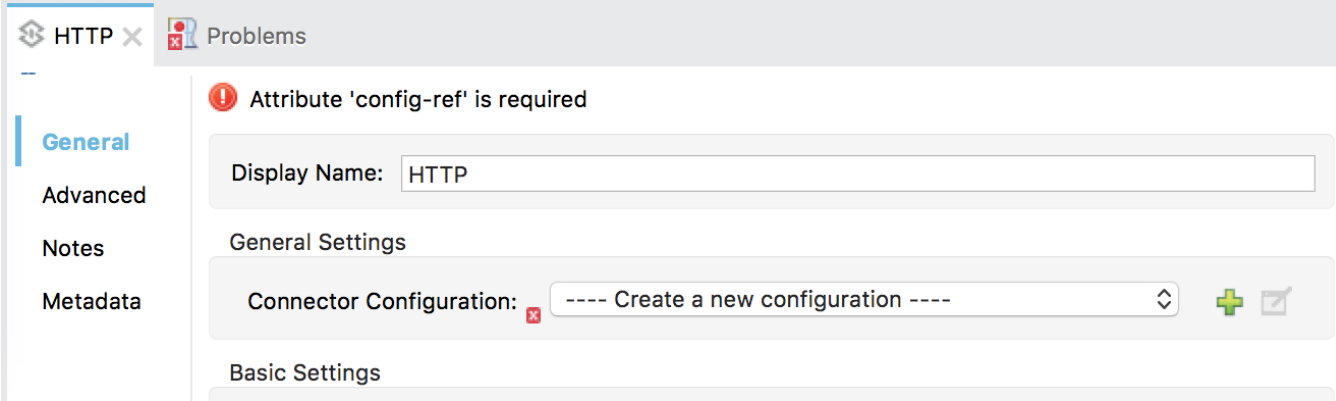

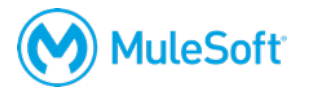

10. In the Global Element Properties dialog box, look at the default values and click OK.

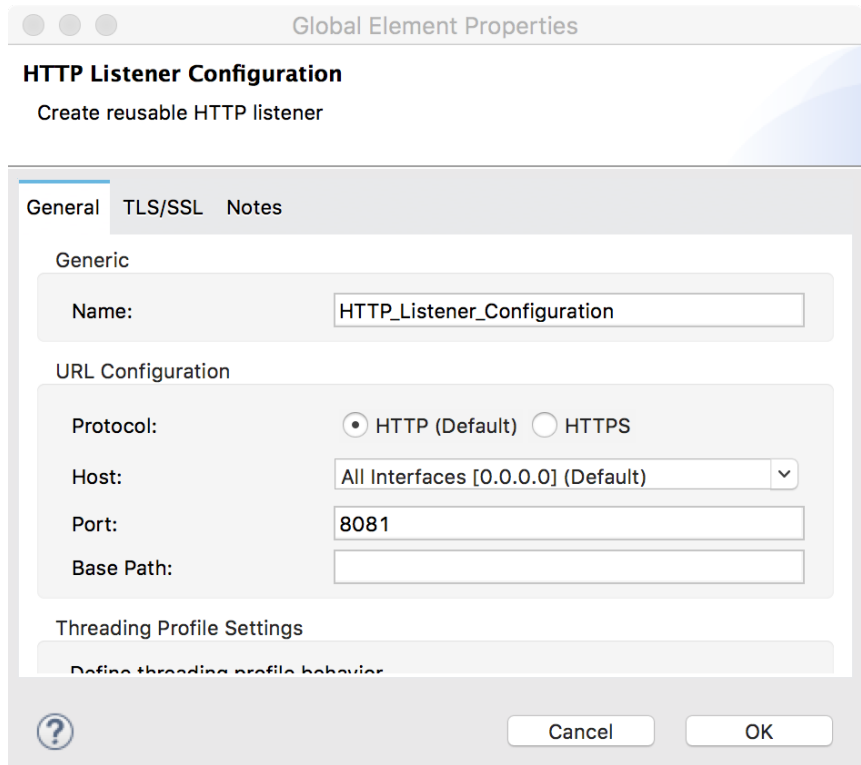

- 11. In the HTTP properties view, set the path to /flights.
- 12. Set the allowed methods to GET.

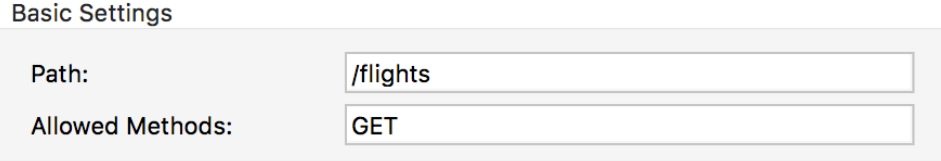

13. Click the Apply Changes button; the errors in the Problems view should disappear.

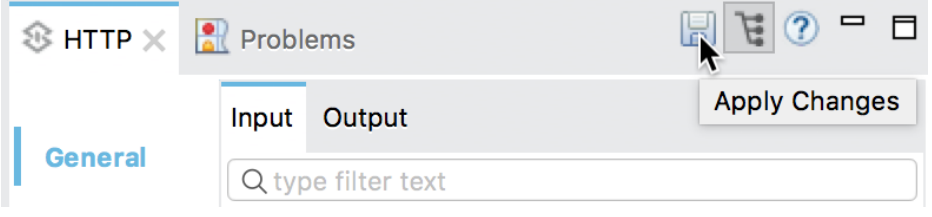

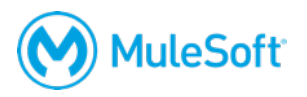

### **Display data**

14. In the Mule Palette, select the Transformers tab.

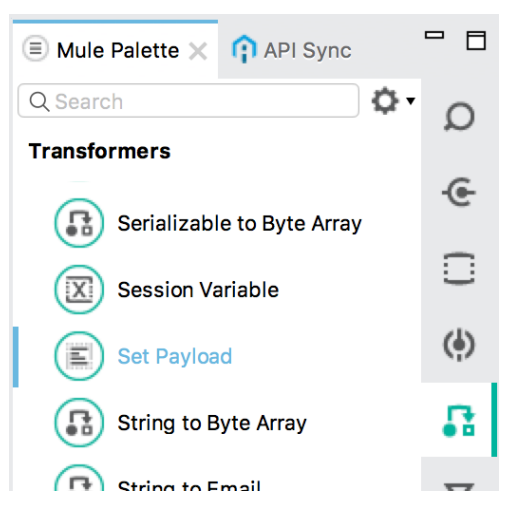

15. Drag a Set Payload transformer from the Mule Palette into the process section of the flow**.**

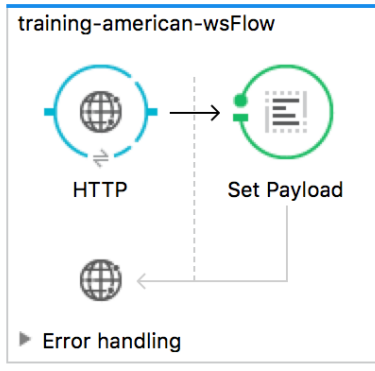

### **Configure the Set Payload transformer**

16. In the Set Payload properties view, set the value field to Flight info.

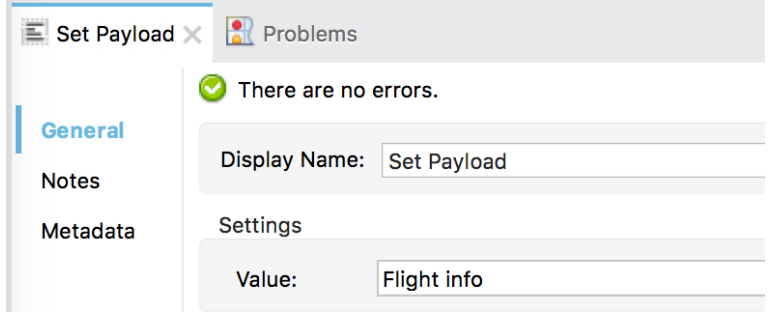

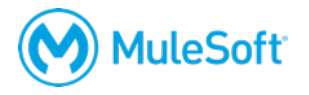

17. Click the Configuration XML link at the bottom of the canvas and examine the corresponding XML.

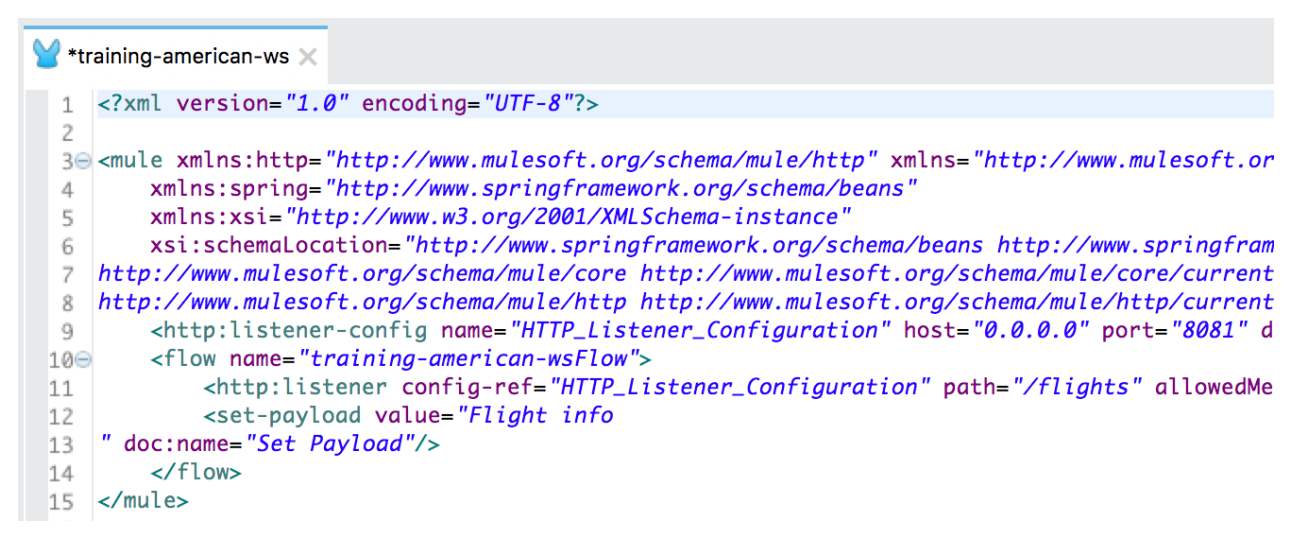

- 18. Click the Message Flow link to return to the canvas.
- 19. Click the Save button or press Cmd+S or Ctrl+S.

### **Run the application**

20. Right-click in the canvas and select Run project training-american-ws.

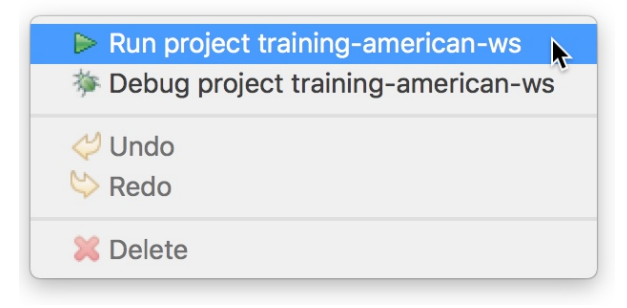

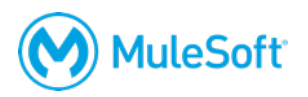

21. Watch the Console view; it should display information letting you know that both the Mule runtime and the training-american-ws application started.

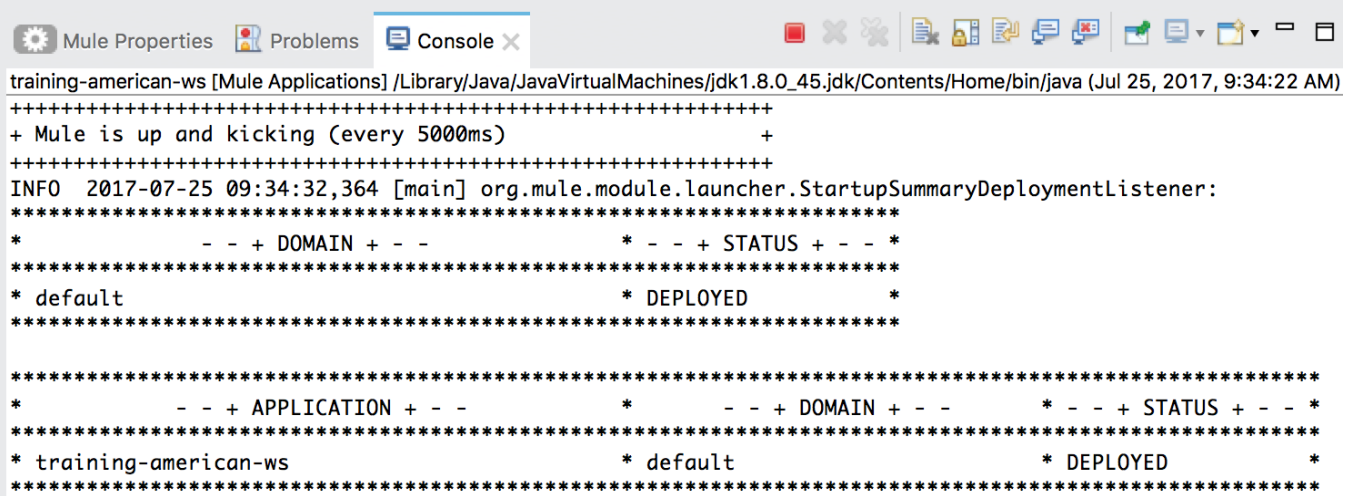

### **Test the application**

- 22. Return to Postman.
- 23. Make sure the method is set to GET and that no headers or body are set for the request.
- 24. Make a GET request to http://localhost:8081/flights; you should see Flight info displayed.

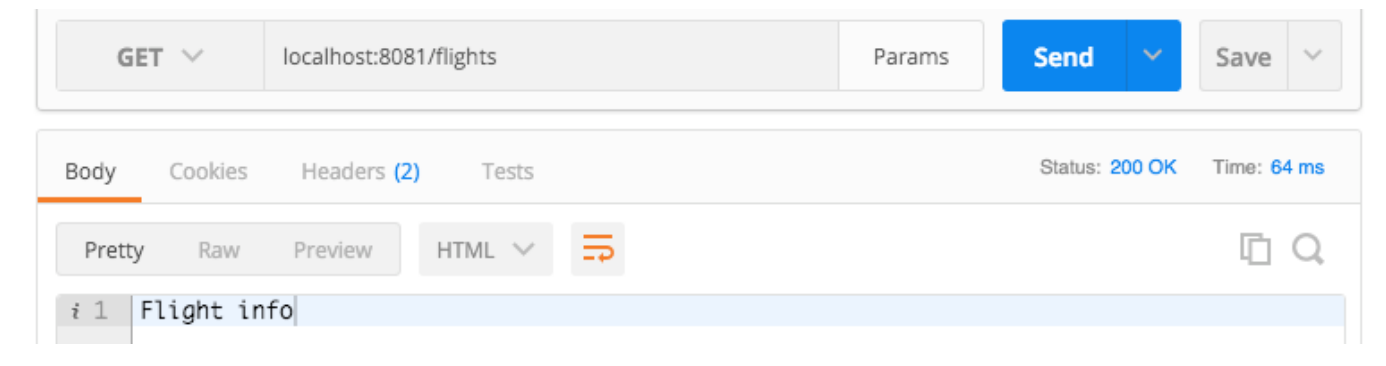

- 25. Return to Anypoint Studio.
- 26. Right-click in the canvas and select Stop project training-american-ws.

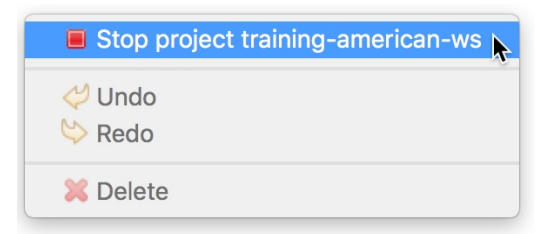

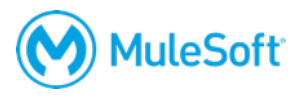

# **Walkthrough 4-2: Connect to data (MySQL database)**

In this walkthrough, you connect to a database and retrieve data from a table that contains flight information. You will:

- Add a Database connector endpoint.
- Configure a Database connector that connects to a MySQL database (or optionally an inmemory Derby database if you do not have access to port 3306).
- Configure the Database endpoint to use that Database connector.
- Write a query to select data from a table in the database.

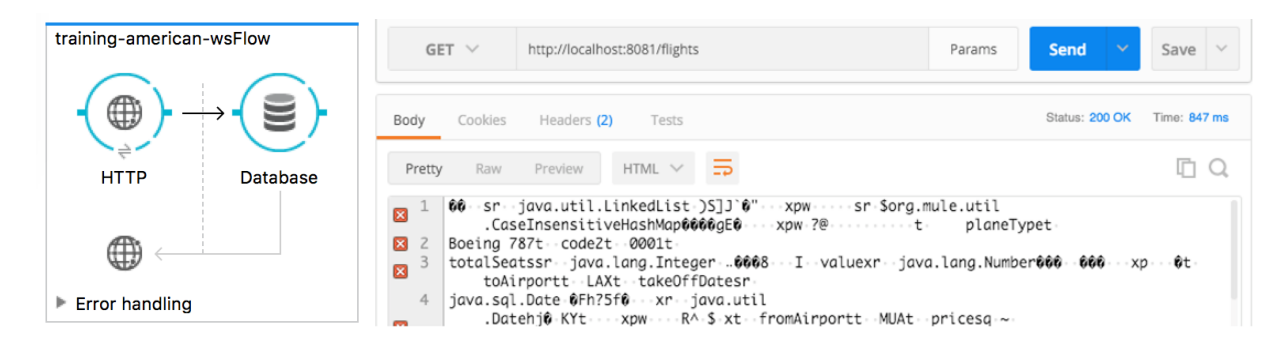

### **Locate database information**

1. Return to the course snippets.txt file and locate the MySQL and Derby database information.

```
* MySQL database
db. host = mudb.mulesoft-training.comdb.port = 3306db. user = ruledb.password = muledb.database = trainingAmerican table: american
American table version2: flights
Account table: accounts
Account list URL: http://mu.mulesoft-training.com/essentials/accounts/show
or http://localhost:9090/essentials/accounts/show.html
* Derby database
driverName: org.apache.derby.jdbc.ClientDriver
url: jdbc:derby://localhost:1527/memory:training
```
*Note: The database information you see may be different than what is shown here; the values in the snippets file differ for instructor-led and self-study training classes.*

### **Add a Database connector endpoint**

- 2. Return to Anypoint Studio.
- 3. Right-click the Set Payload message processor and select Delete.

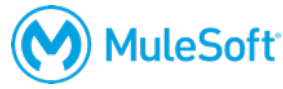

- 4. In the Mule Palette, select the Connectors tab.
- 5. Drag a Database connector to the process section of the flow.

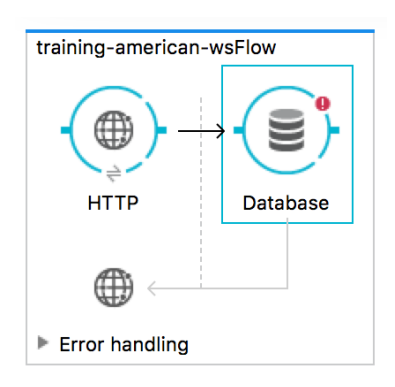

### **Option 1: Configure a MySQL Database connector (if you have access to port 3306)**

- 6. Double-click the Database endpoint.
- 7. In the Database properties view, click the Add button next to connector configuration.

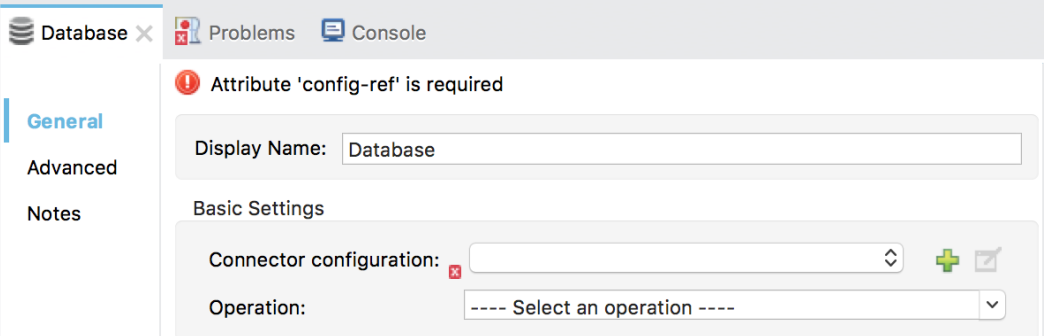

8. In the Choose Global Type dialog box, select Connector Configuration > MySQL Configuration and click OK.

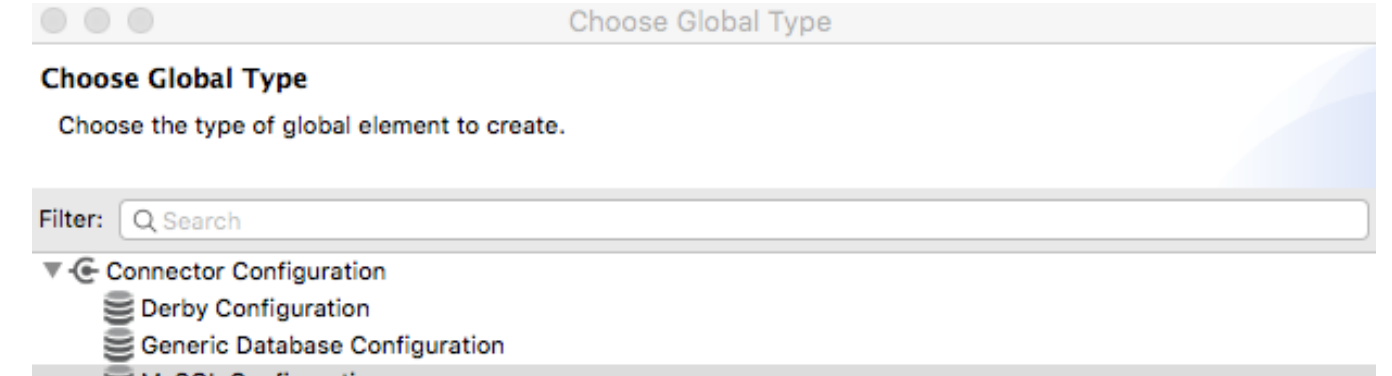

- MySQL Configuration
- Oracle Configuration

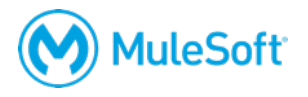

- 9. In the Global Element Properties dialog box, set the server, port, user, password, and database values to the values listed in the course snippets.txt file.
- 10. Under Required dependencies, click the Add File button next to MySQL Driver.
- 11. Navigate to the student files folder, select the MySQL JAR file located in the jars folder, and click Open.

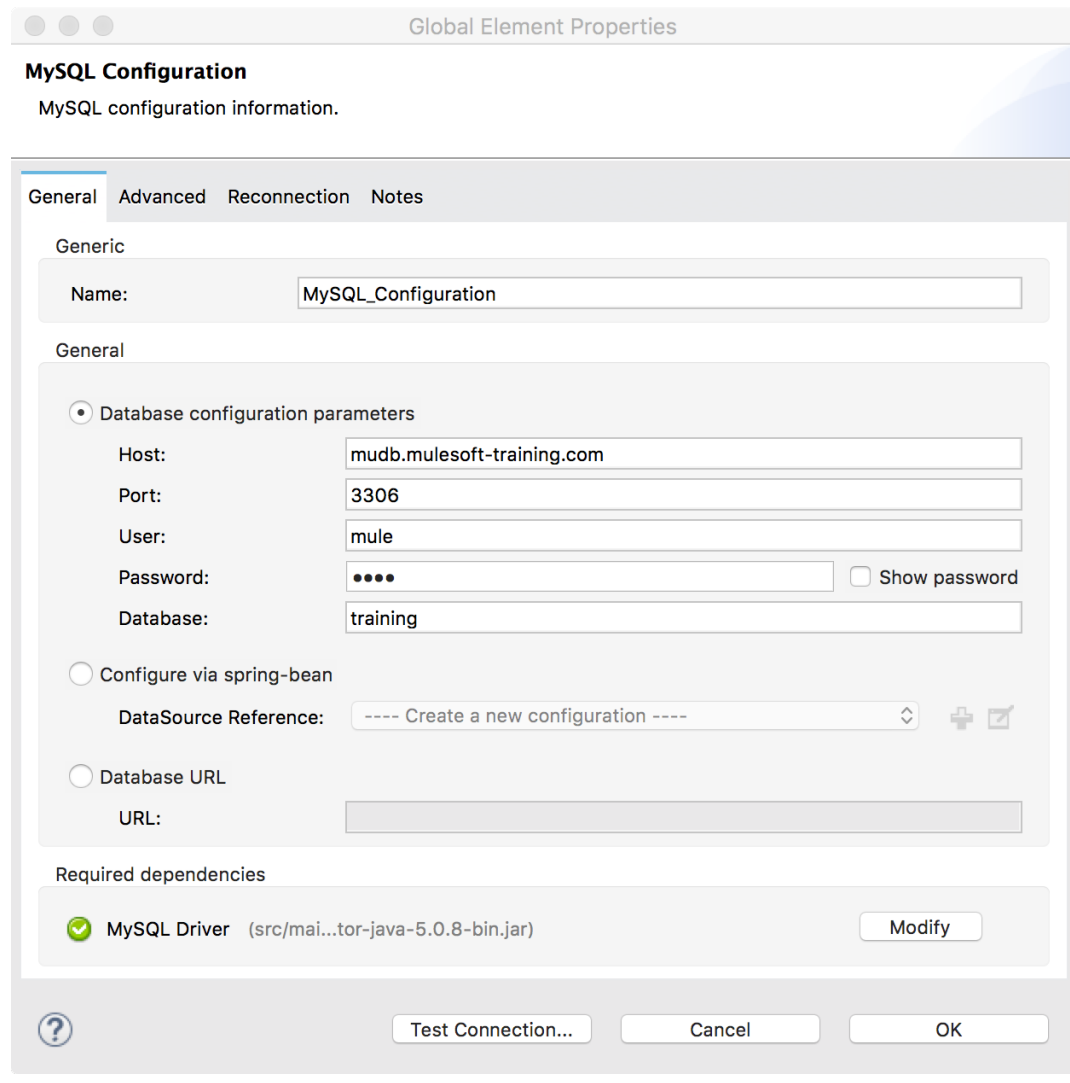

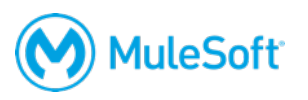

12. Back in the Global Element Properties dialog box, click the Test Connection button; you should get a successful test dialog box.

*Note: Make sure the connection succeeds before proceeding.*

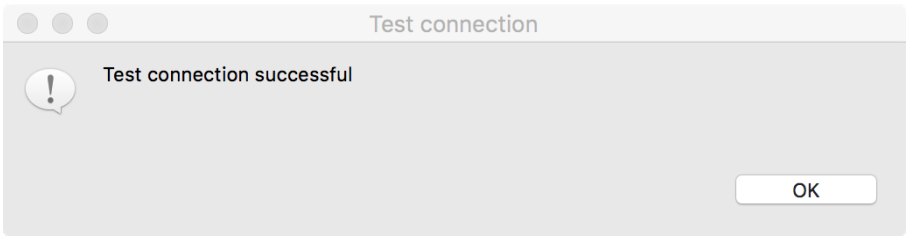

*Note: If the connectivity test fails, make sure you are not behind a firewall restricting access to port 3306. If you cannot access port 3306, use the instructions in the next section for option 2.*

- 13. Click OK to close the dialog box.
- 14. Click OK to close the Global Element Properties dialog box.

### **Option 2: Configure a Derby Database connector (if no access to port 3306)**

- 15. In a command-line interface, use the cd command to navigate to the folder containing the jars folder of the student files.
- 16. Run the mulesoft-training-services.jar file.

```
java –jar mulesoft-training-services-X.X.X.jar
```
*Note: Replace X.X.X with the version of the JAR file, for example 1.5.0.*

*Note: The application uses ports 1527, 9090, 9091, and 61616. If any of these ports are already in use, you can change them when you start the application as shown in the following code.*

java -jar mulesoft-training-services-X.X.X.jar --database.port=1530 - ws.port=9092 --spring.activemq.broker-url=tcp://localhost:61617 - server.port=9193

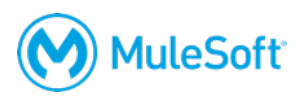

17. Look at the output and make sure all the services started.

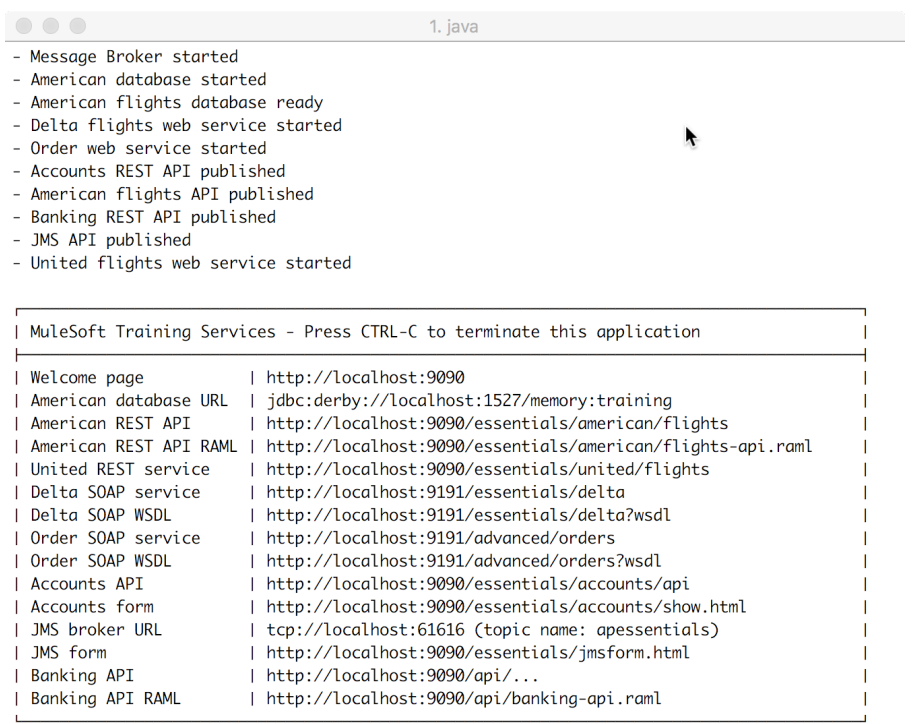

 $\Box$ 

*Note: When you want to stop the application, return to this window and press Ctrl+C.*

18. In the computer's file explorer, return to the student files folder and locate the derbyclient.jar file in the jars folder.

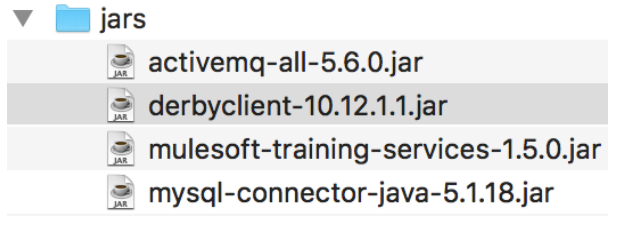

19. Copy and paste or drag this JAR file into the src/main/app/lib folder of the project in Anypoint Studio.

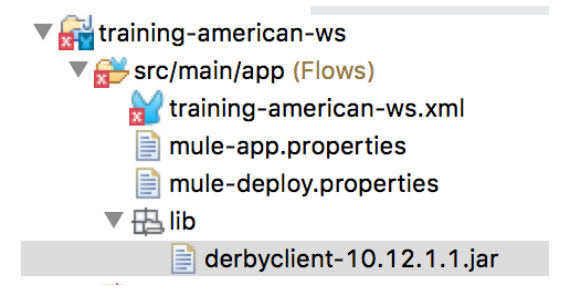

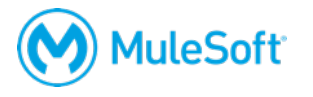

20. Right-click the JAR file and select Build Path > Add to Build Path; you should now see the JAR file in the project's Referenced Libraries.

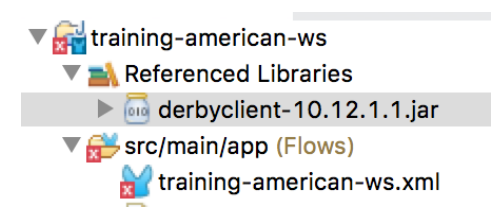

- 21. Double-click the Database endpoint in the canvas.
- 22. In the Database properties view, click the Add button next to connector configuration.
- 23. In the Choose Global Type dialog box, select Connector Configuration > Derby Configuration and click OK.

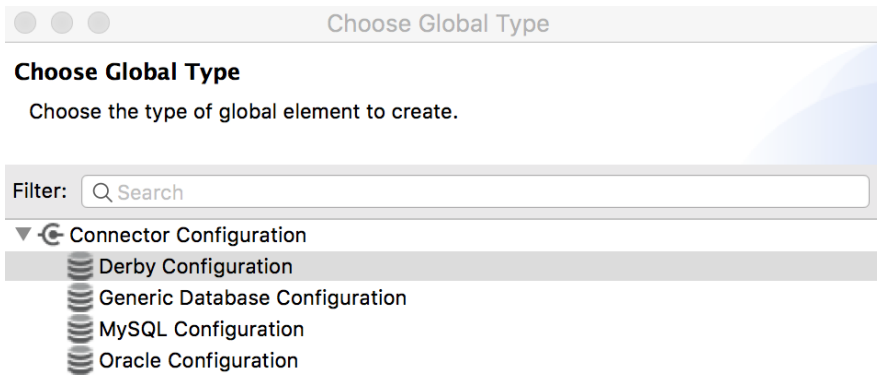

- 24. In the Global Element Properties dialog box, select Configure via spring-bean.
- 25. Click the Add button next to DataSource Reference.

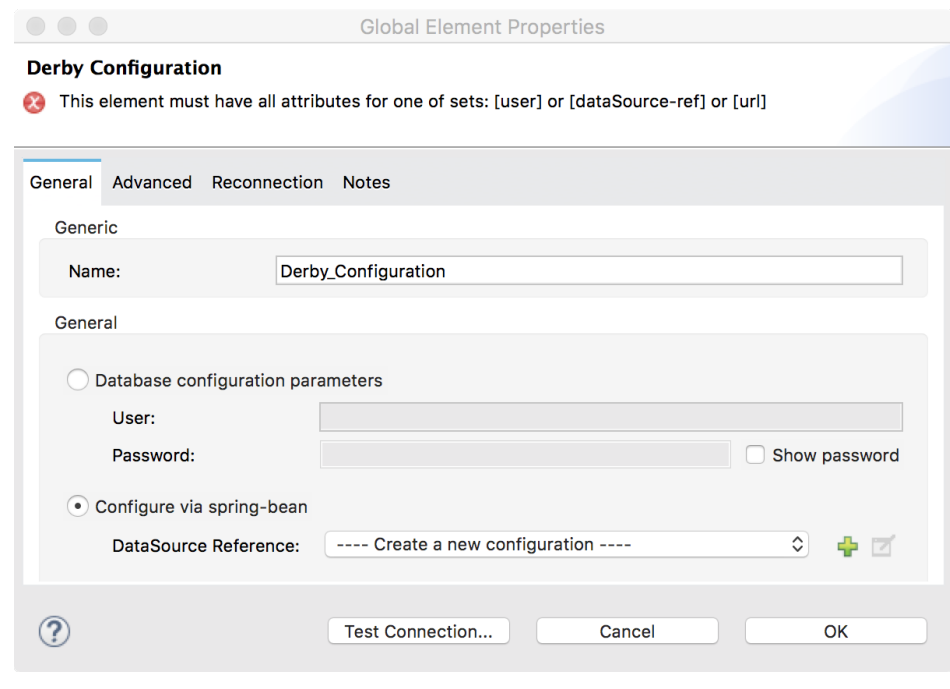

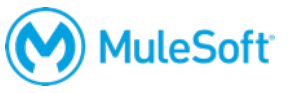

26. On the Bean page of the Global Element Properties dialog box, set the ID and name to DerbyDB.

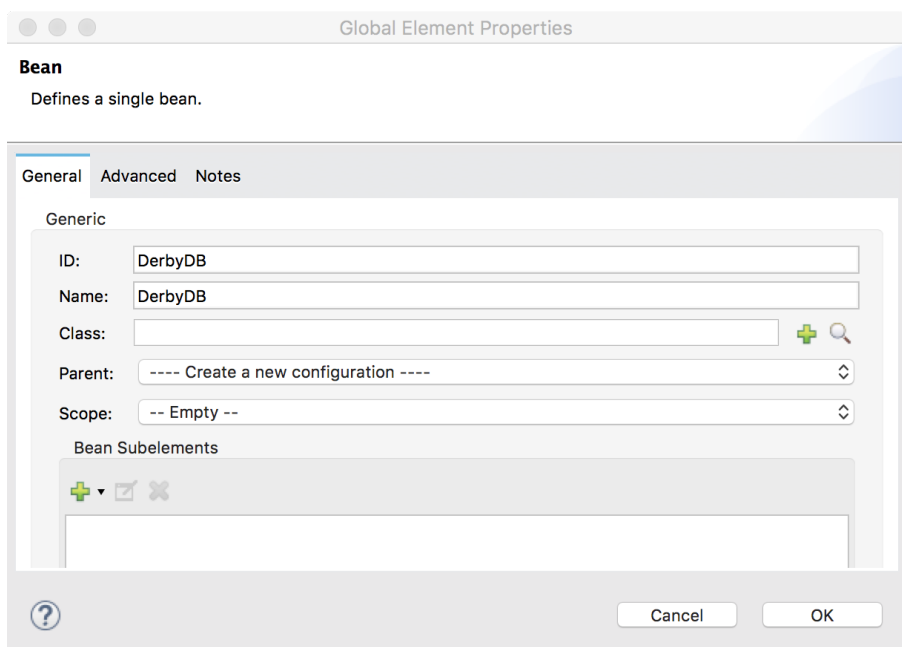

27. Click the Browse for Java class button next to class.

28. In the Class browser dialog box, start typing StandardDataSource and select the matching item for StandardDataSource – org.enhydra.jdbc.standard.

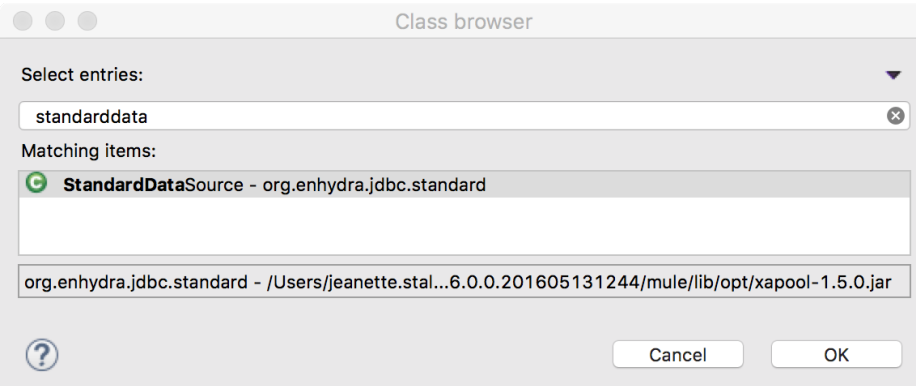

- 29. Click OK.
- 30. On the Bean page of the Global Element Properties dialog box, click the Add button under Bean Subelements and select Add Property.
- 31. In the Property dialog box, set the following values:
	- Name: driverName
	- Value: org.apache.derby.jdbc.ClientDriver

*Note: You can copy this value from the course snippets.txt file.*

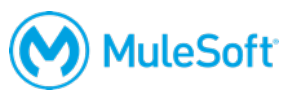

- 32. Click Finish.
- 33. Click the Add button under Bean Subelements again and select Add Property.
- 34. In the Property dialog box, set the following values:
	- Name: url
	- Value: jdbc:derby://localhost:1527/memory:training

*Note: You can copy this value from the course snippets.txt file.* 

*Note: If you changed the database port when you started the mulesoft-training-services application, be sure to use the new value here.*

- 35. Click Finish.
- 36. On the Bean page of the Global Element Properties dialog box, click OK.

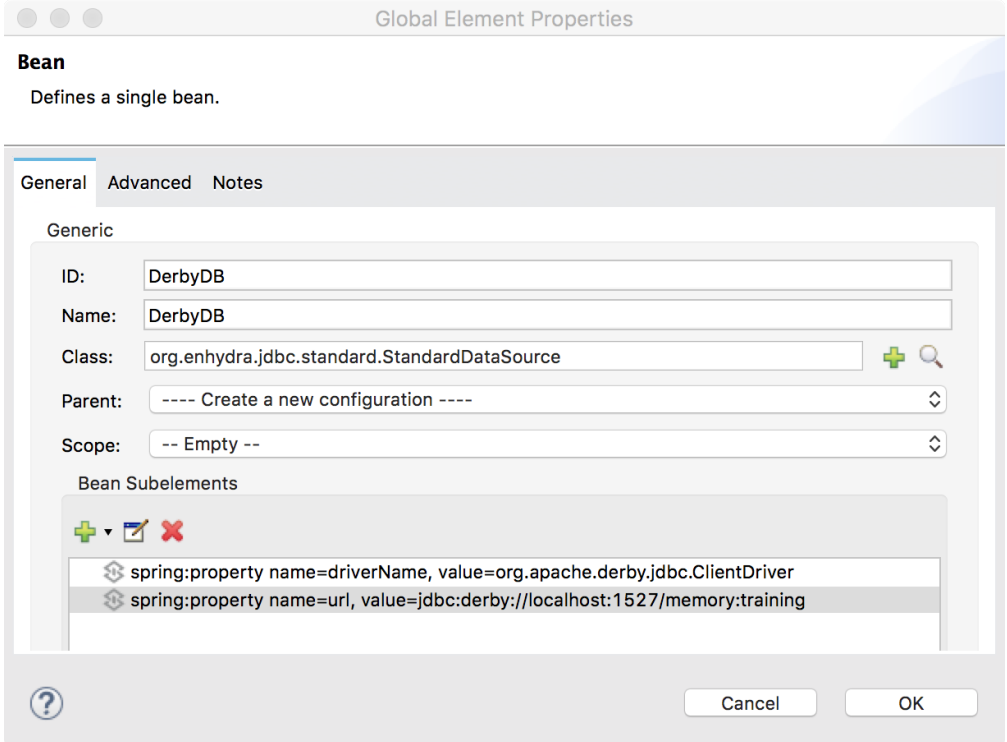

37. On the Derby Configuration page of the Global Element Properties dialog box, click Test Connection; you should get a successful test dialog box.

*Note: Make sure the connection succeeds before proceeding.*

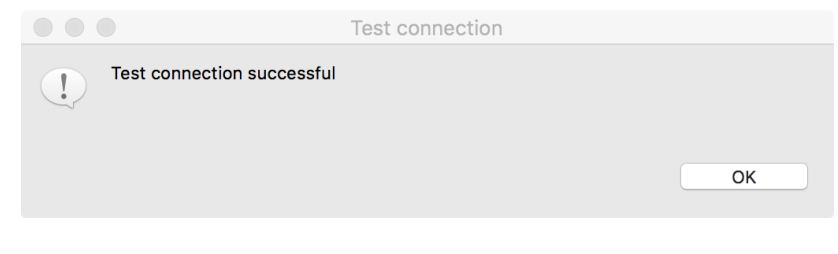

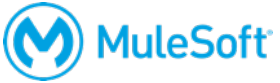

- 38. Click OK to close the dialog box.
- 39. Click OK to close the Global Element Properties dialog box.

### **Write a query to return all flights**

SELECT \*

- 40. In the Database properties view, set the operation to Select.
- 41. Add a query to select all records from the american table.

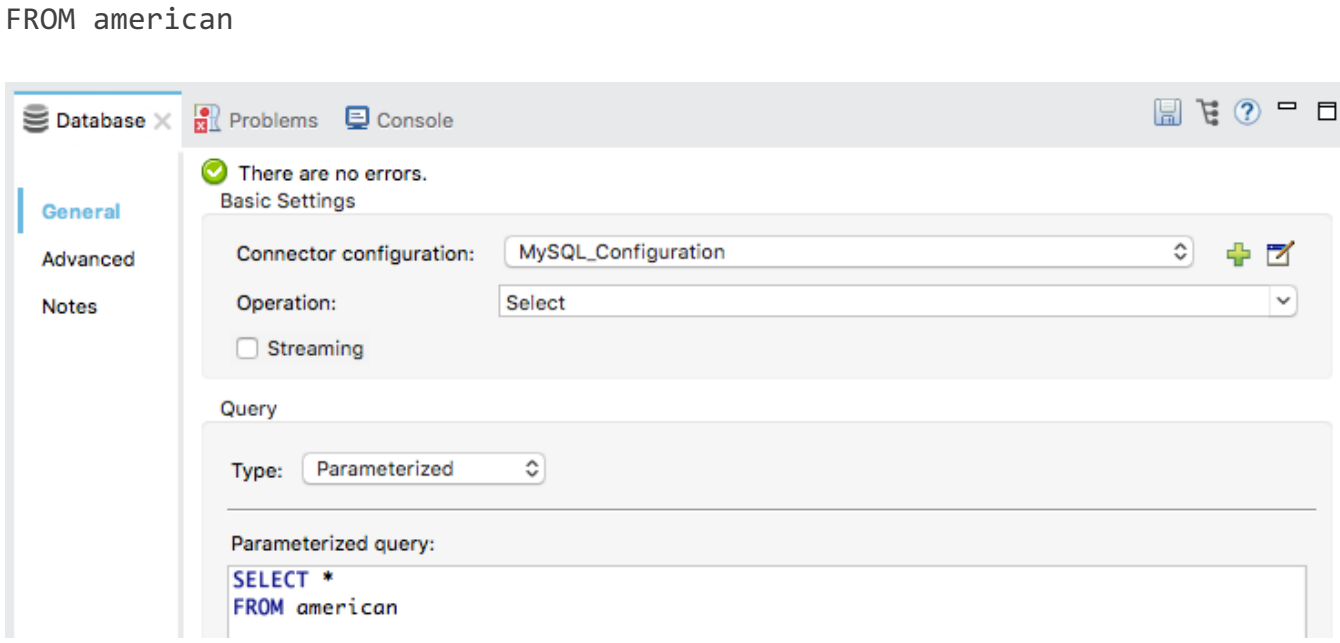

### **Test the application**

- 42. Run the project.
- 43. In the Save and launch dialog box, select Always save resources before launching and click OK.

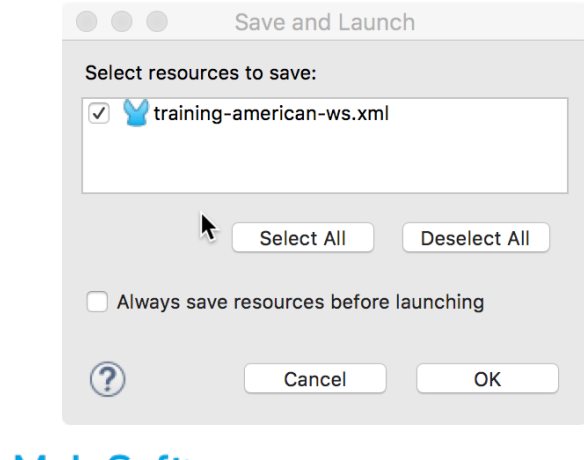

- 44. Watch the console, and wait for the application to start.
- 45. Once it has started, return to Postman.
- 46. In Postman, make another request to http://localhost:8081/flights; you should get some garbled plain text displayed – the tool's best representation of Java objects.

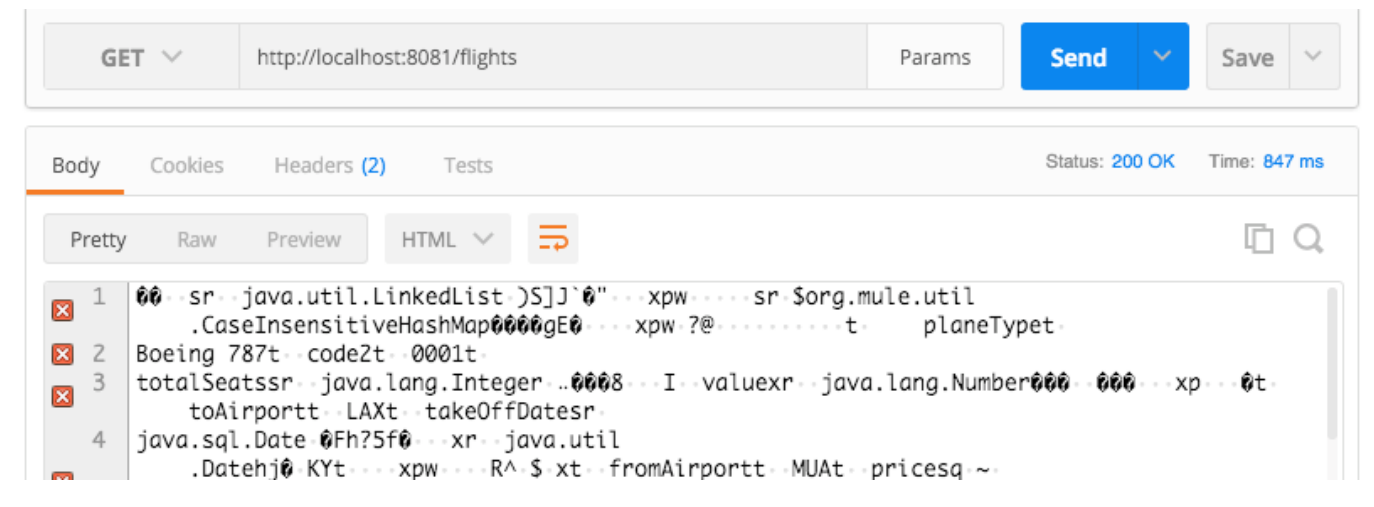

- 47. Return to Anypoint Studio.
- 48. Stop the project.

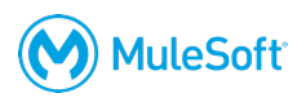

## **Walkthrough 4-3: Transform data**

In this walkthrough, you transform and display the account data into JSON. You will:

- Use the Object to JSON transformer.
- Replace it with a Transform Message component.
- Use the DataWeave visual mapper to change the response to a different JSON structure.

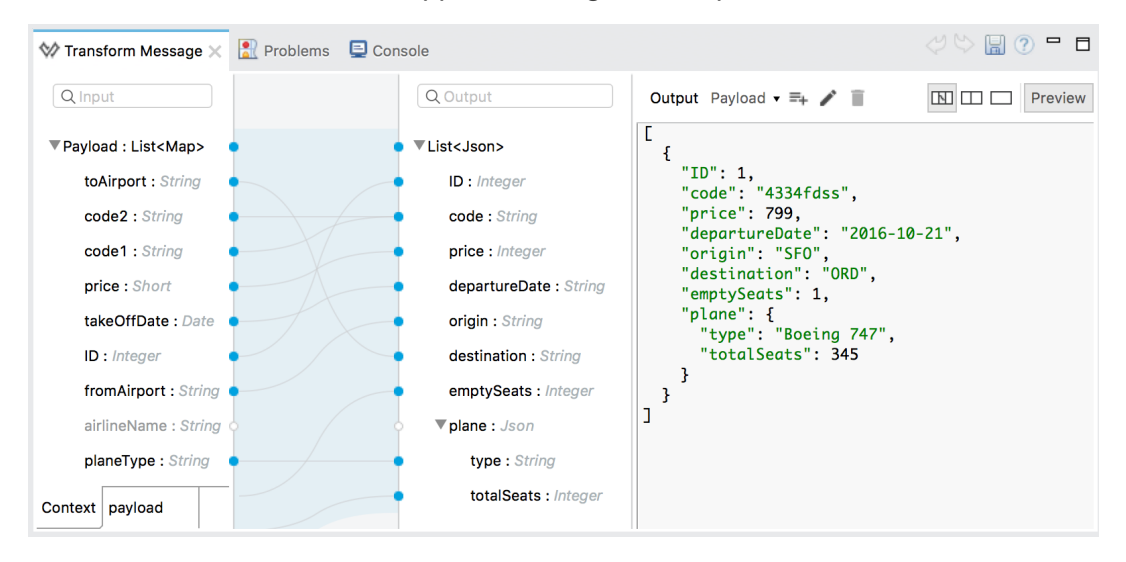

### **Add an Object to JSON transformer**

- 1. In the Mule Palette, select the Transformers tab.
- 2. Drag an Object to JSON transformer from the Mule Palette and drop it after the Database endpoint.

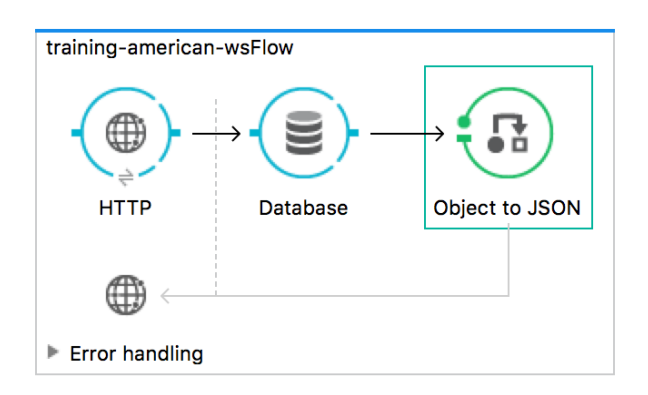

### **Test the application**

3. Run the project.

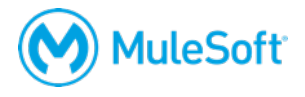

4. In Postman, send the same request; you should see the American flight data represented as JSON.

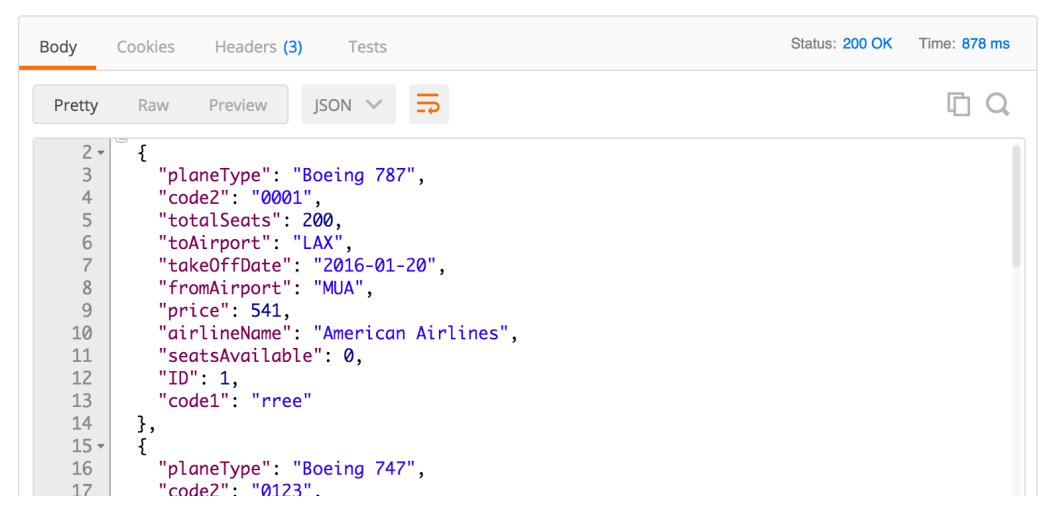

*Note: If you are using the local Derby database, the properties will be uppercase instead.*

### **Review the data structure to be returned by the American flights API**

- 5. Return to your American Flights API in Exchange.
- 6. Look at the example data returned for the /flights GET method.

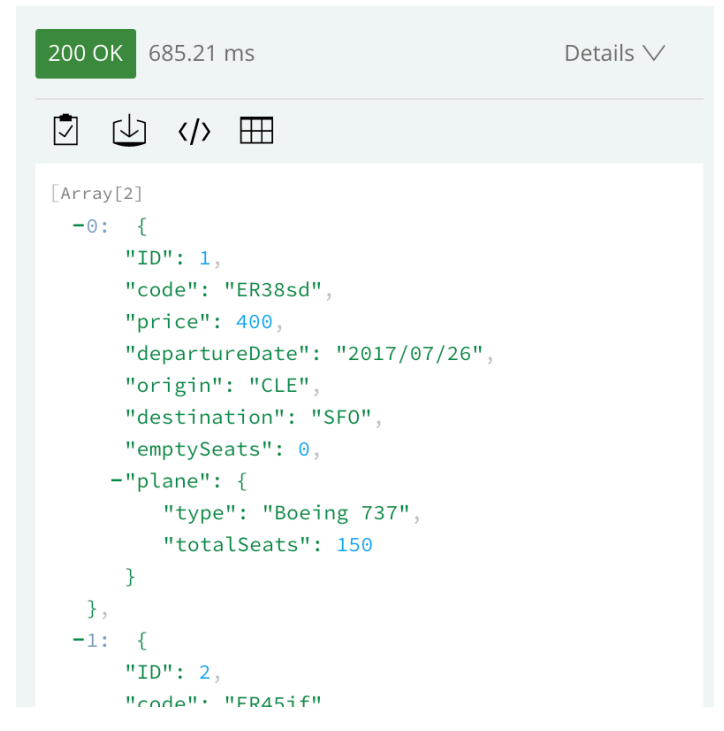

7. Notice that the structure of the JSON being returned by the Mule application does not match this JSON.

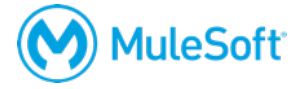

### **Add a Transform Message component**

- 8. Return to Anypoint Studio and stop the project.
- 9. Right-click the Object to JSON transformer and select Delete.
- 10. In the Mule Palette, select the Components tab.

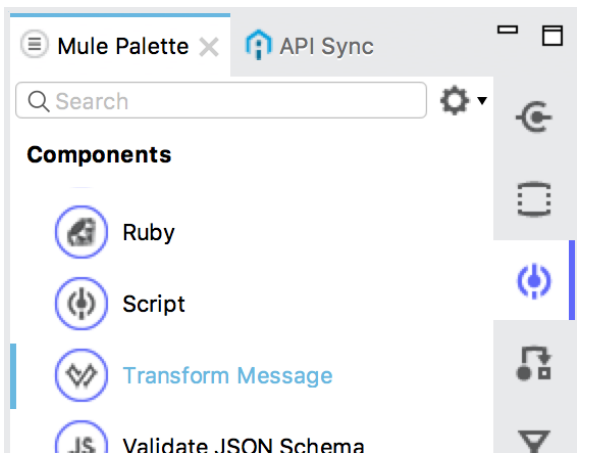

11. Drag a Transform Message component from the Mule Palette and drop it after the Database endpoint.

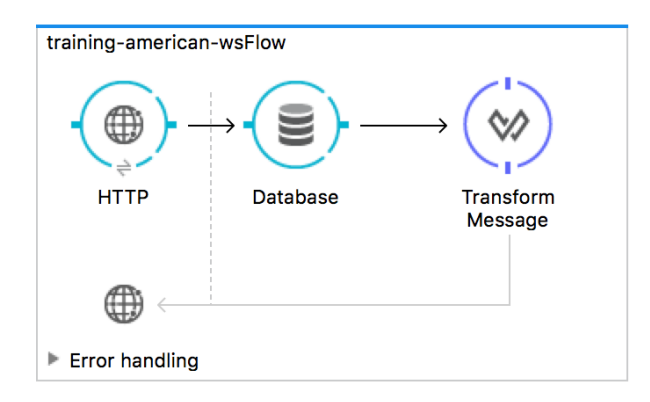

### **Review metadata for the transformation input**

12. Double-click the Transform Message component in the canvas.

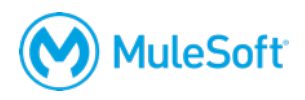

13. In the Transform Message properties view, look at the input section and review the payload metadata; it should match the data returned by the Database endpoint.

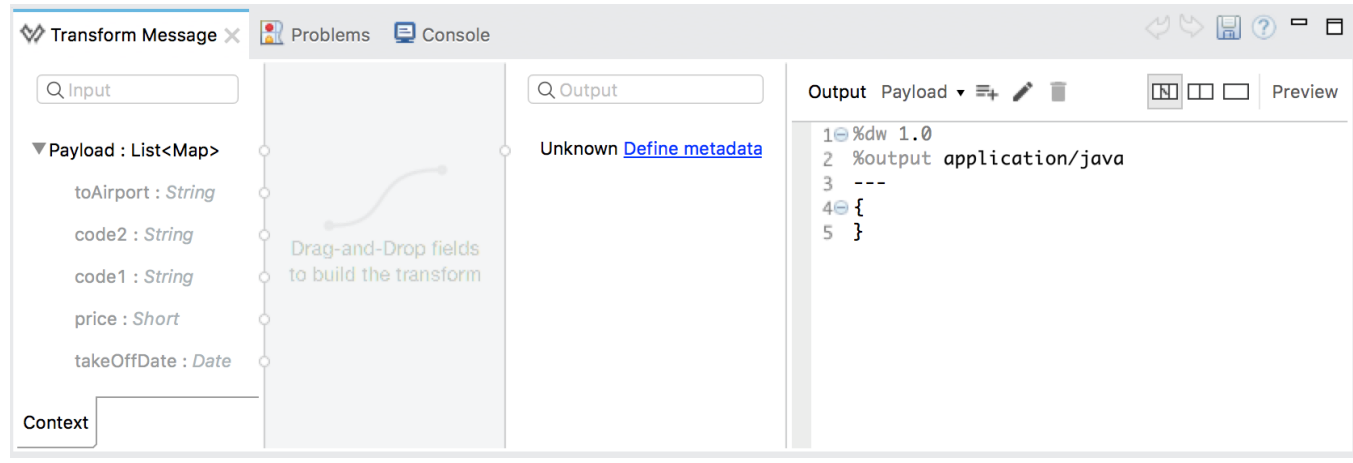

### **Add metadata for the transformation output**

- 14. Click the Define metadata link in the output section.
- 15. In the Select metadata type dialog box, click the Add button.
- 16. In the Create new type dialog box, set the type id to american\_flights\_json.
- 17. Click Create type.
- 18. Back in the Set metadata type dialog box, set the type to JSON.
- 19. Change the Schema selection to Example.

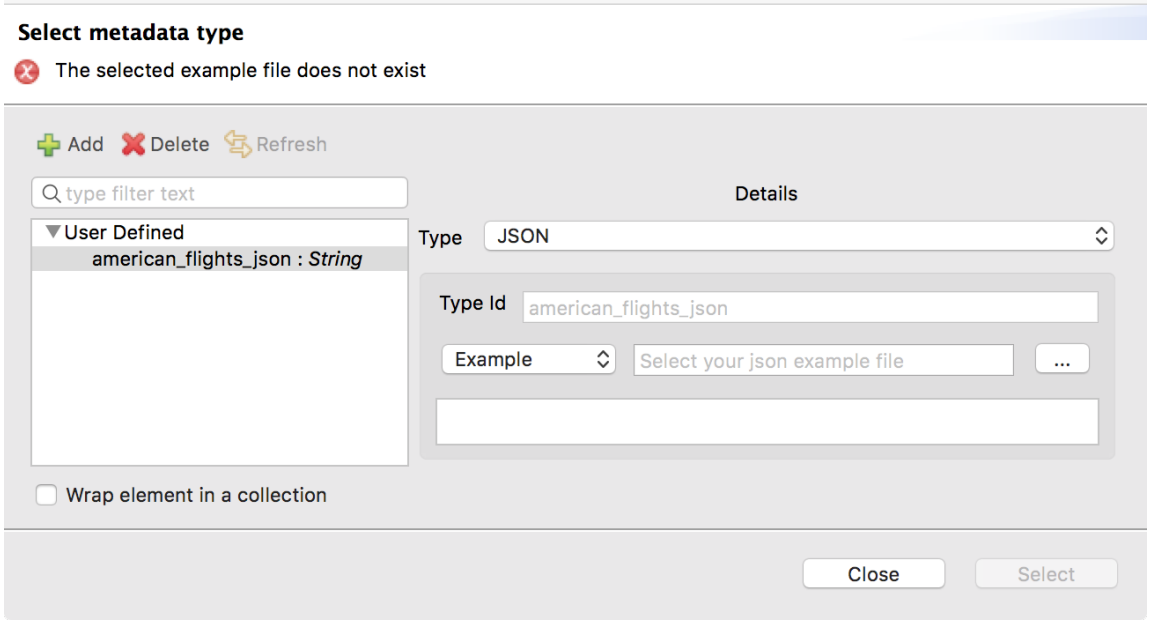

20. Click the browse button and navigate to the course student files.

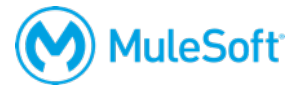

21. Select american-flights-example.json in the examples folder and click Open; you should see the example data for the metadata type.

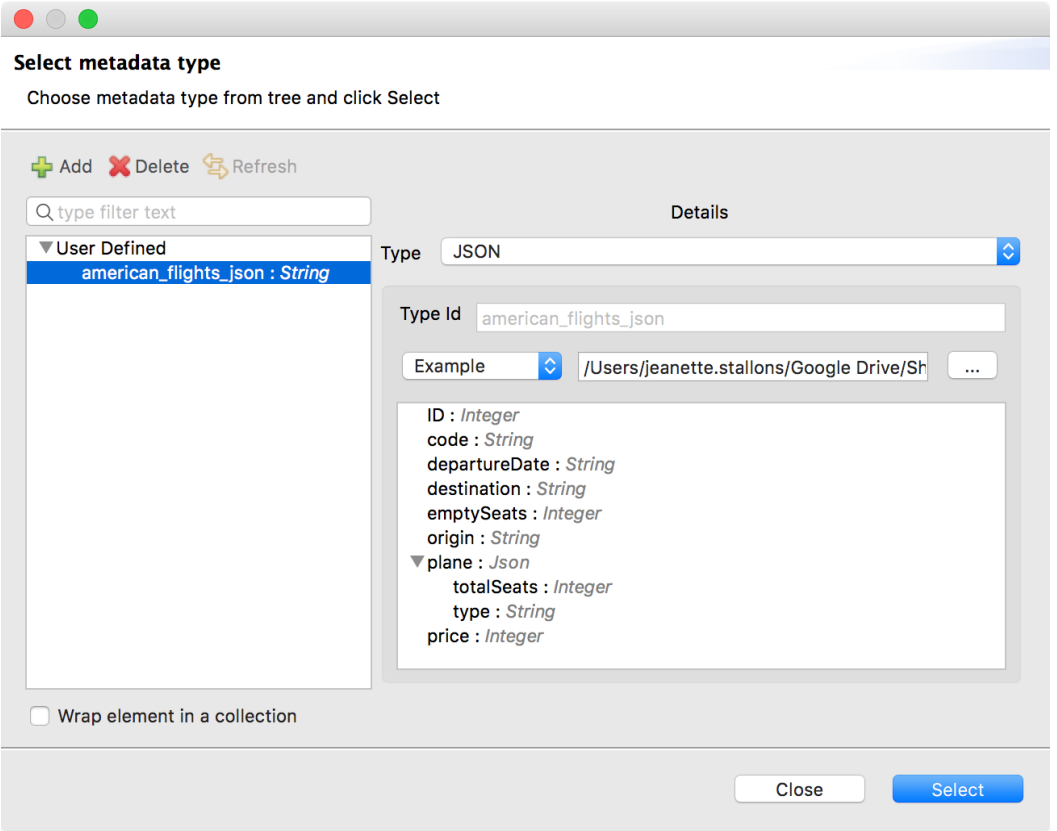

22. Click Select; you should now see output metadata in the output section of the Transform Message properties view.

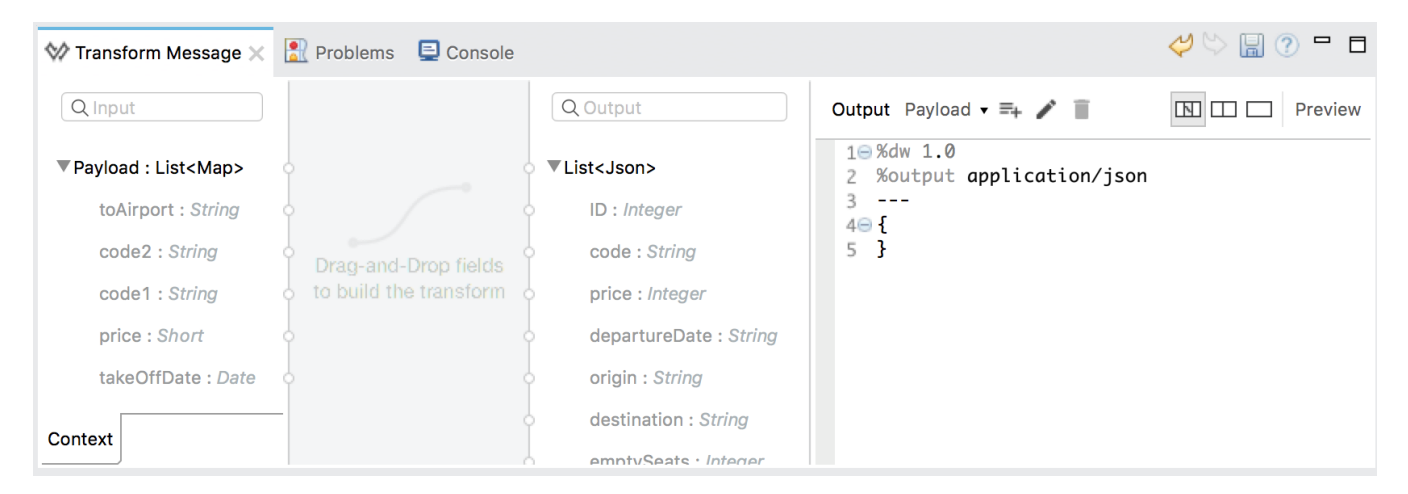

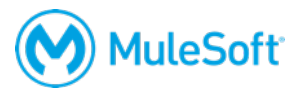

### **Create the transformation**

- 23. Map fields with the same names by dragging them from the input section and dropping them on the corresponding field in the output section.
	- ID to ID
	- price to price
	- totalSeats to plane > totalSeats

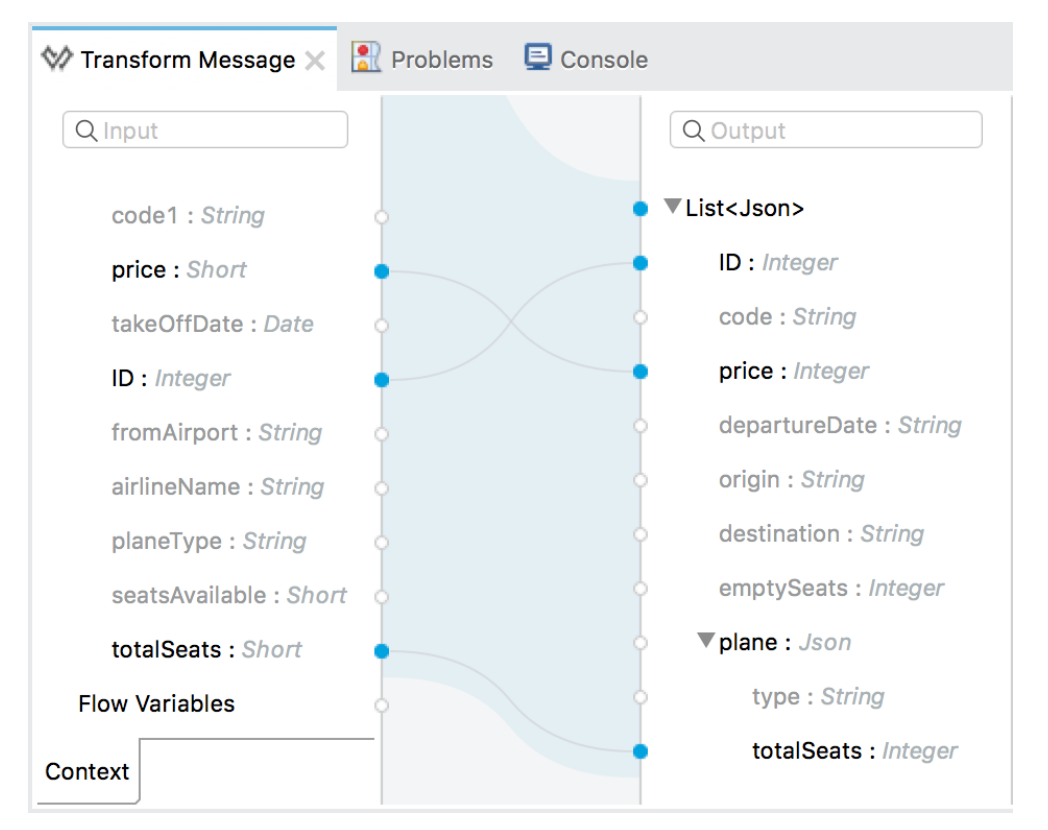

- 24. Map fields with different names by dragging them from the input section and dropping them on the corresponding field in the output section.
	- toAirport to destination
	- takeOffDate to departureDate
	- fromAirport to origin
	- seatsAvailable to emptySeats
	- planeType to plane > type

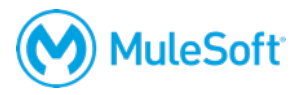

- 25. Concatenate two fields by dragging them from the input section and dropping them on the same field in the output section.
	- code1 to code
	- code2 to code

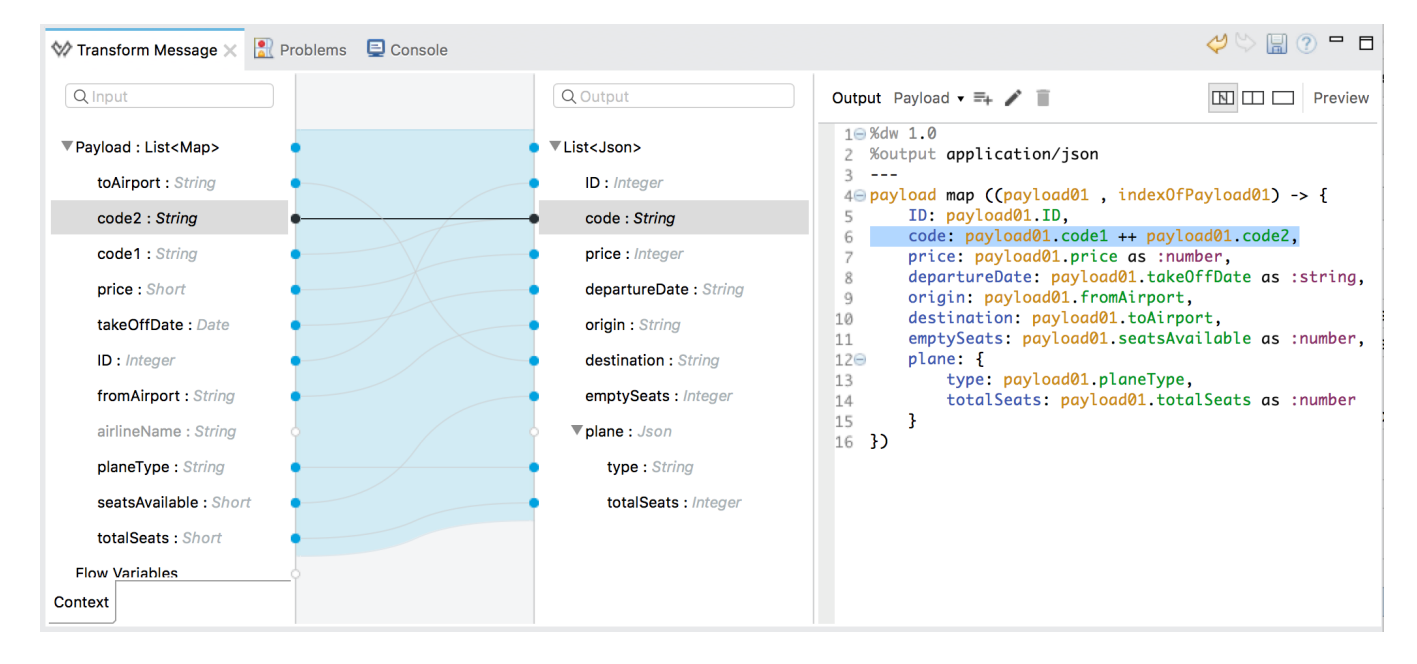

### **Add sample data**

- 26. Click the Preview button in the output section.
- 27. In the preview section, click the Create required sample data to execute preview link.

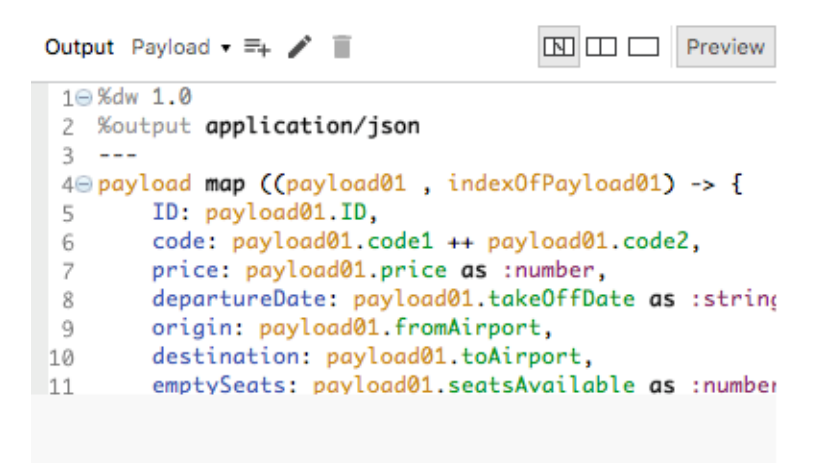

Create required sample data to execute preview

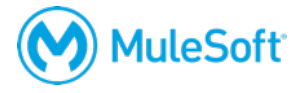

- 28. Look at the input section, you should see a new tab called payload with sample data generated from the input metadata.
- 29. Look at the output section, you should see a sample response for the transformation.

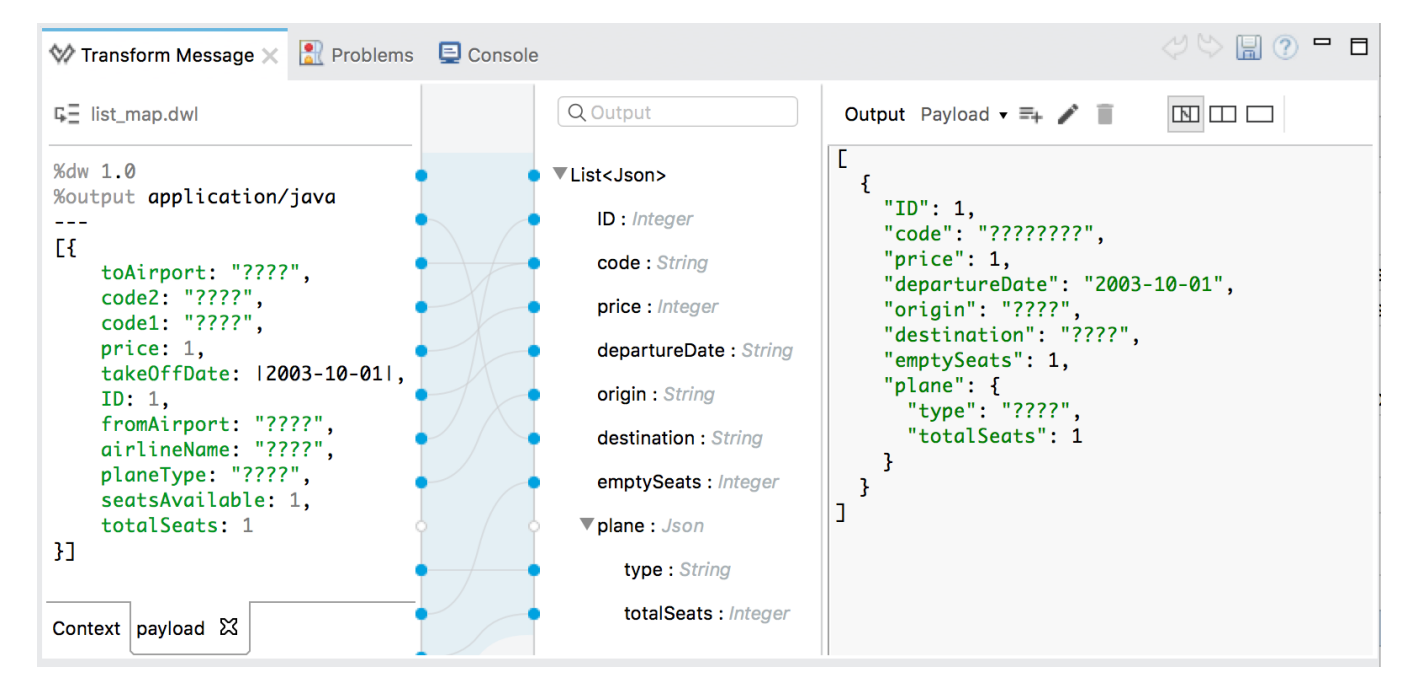

- 30. In the input section, replace all the ???? with sample values.
- 31. Look at the output section, you should see the sample values in the transformed data.

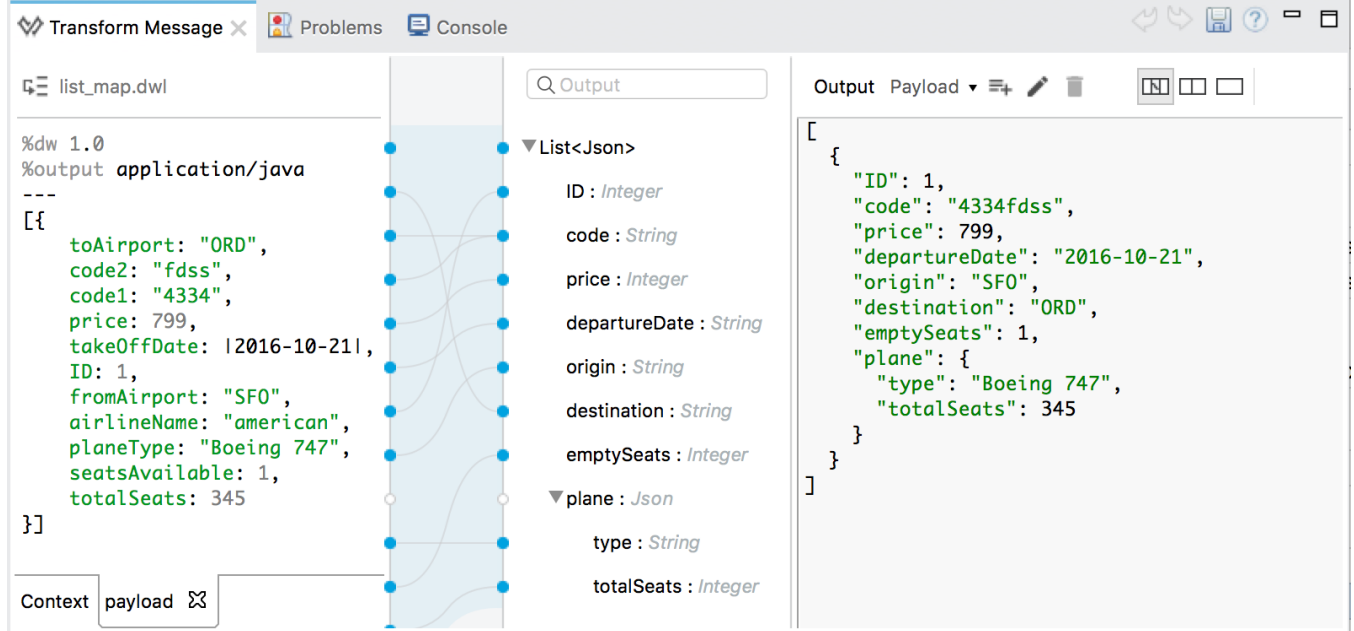

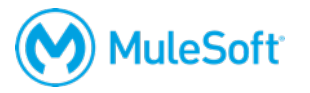

### **Test the application**

- 32. Run the project.
- 33. In Postman, make another request to http://localhost:8081/flights; you should see all the flight data as JSON again but now with a different structure.

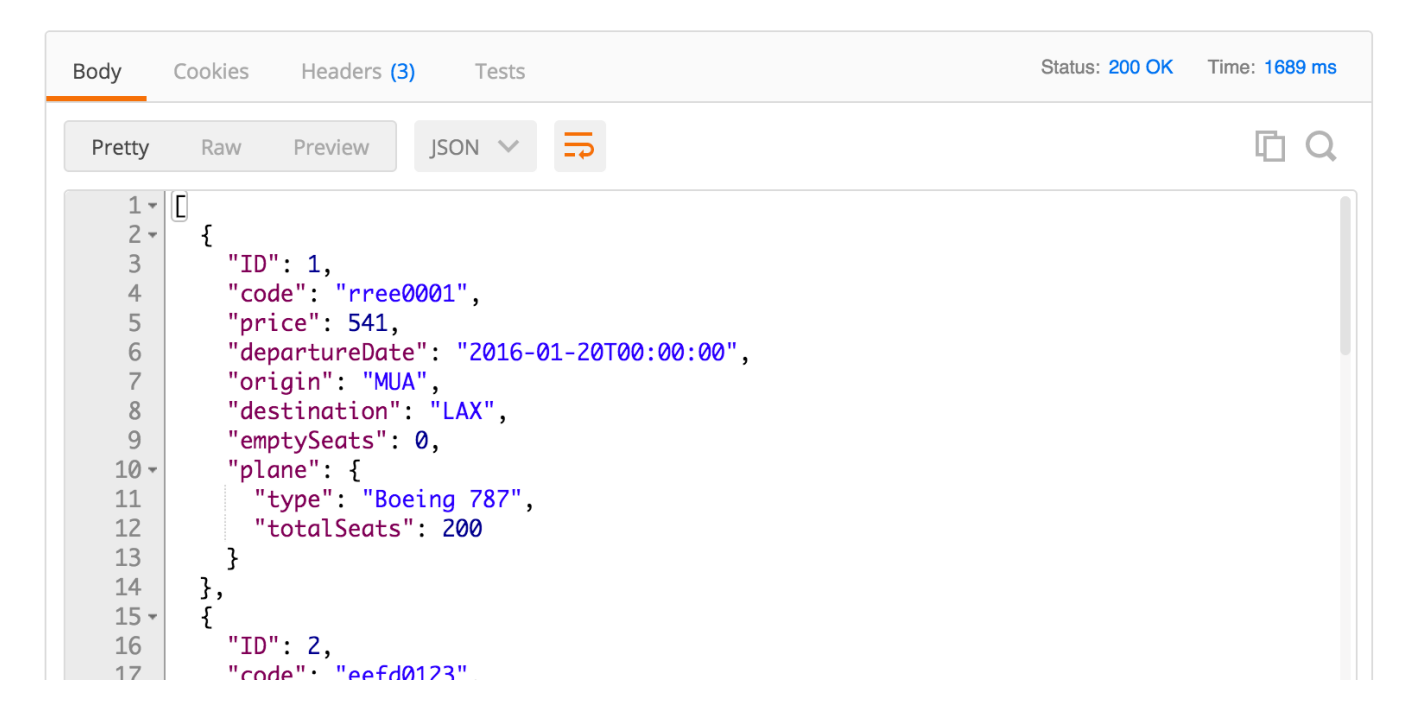

### **Try to retrieve information about a specific flight**

34. Add a URI parameter to the URL to make a request to http://localhost:8081/flights/3; you should get a 404 response with a no listener or resource not found message.

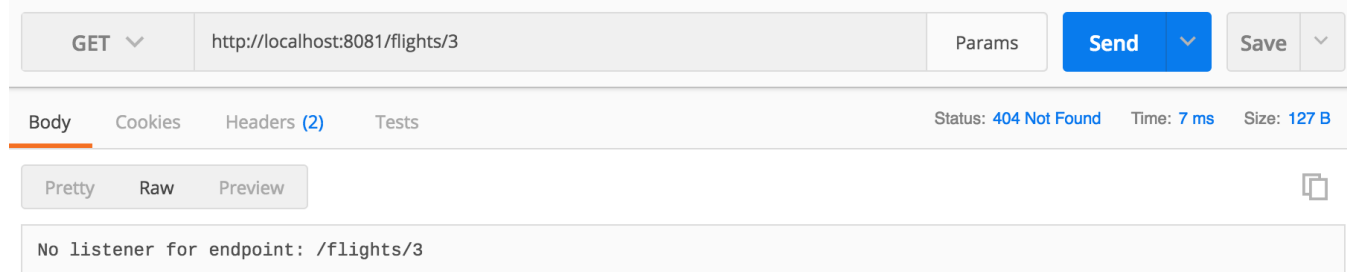

- 35. Return to Anypoint Studio.
- 36. Look at the console; you should get a no listener found for request (GET)/flights/3.
- 37. Stop the project.

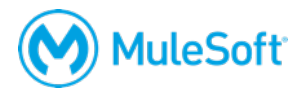

# **Walkthrough 4-4: Create a RESTful interface for a Mule application**

In this walkthrough, you continue to create a RESTful interface for the application. You will:

- Route based on path.
- Add a URI parameter to a new HTTP Listener endpoint path.
- Route based on HTTP method.

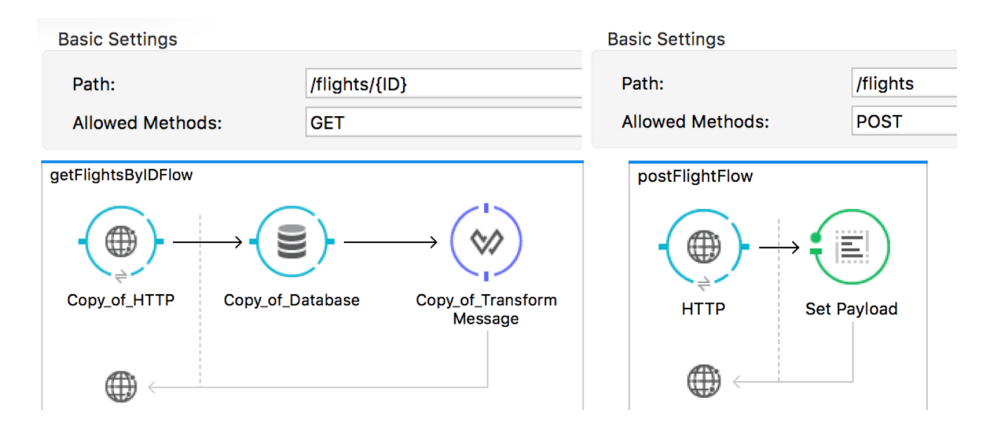

### **Make a copy of the existing flow**

- 1. Return to training-american-ws.xml.
- 2. Click the flow in the canvas to select it.
- 3. From the main menu bar, select Edit > Copy.
- 4. Click in the canvas beneath the flow and select Edit > Paste.

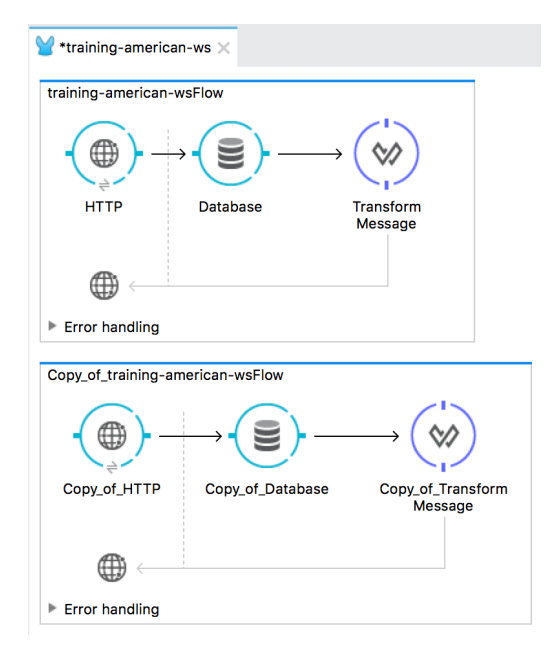

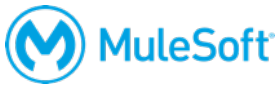

### **Rename the flows**

- 5. Double-click the name of the first flow.
- 6. In the Properties view, change its name to getFlightsFlow.
- 7. Change the name of the second flow to getFlightsByIDFlow.

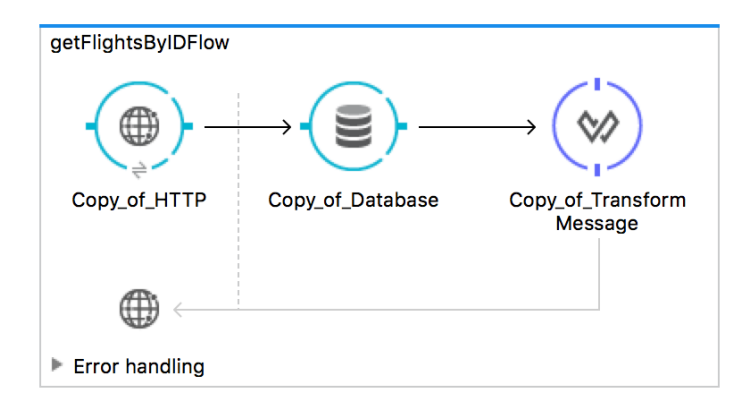

*Note: If you want, change the name of the message source and message processors.*

### **Specify a URI parameter for the new HTTP Listener endpoint**

- 8. Double-click the HTTP Listener endpoint in getFlightsByIDFlow.
- 9. Change the path to have a URI parameter called ID.

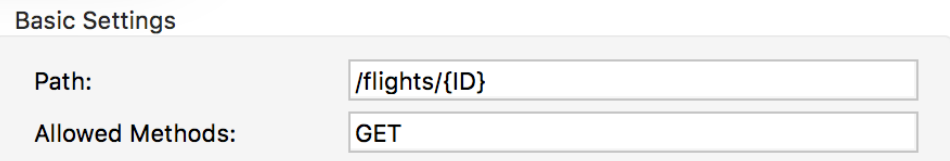

### **Modify the Database endpoint**

- 10. Double-click the Database endpoint in getFlightsByIDFlow.
- 11. Modify the query WHERE clause, to select flights with the ID equal to 1.

```
SELECT * 
FROM american
WHERE ID = 1
```
### **Test the application**

12. Run the project.

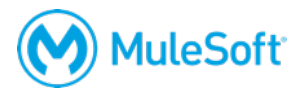

13. In Postman, make another request to http://localhost:8081/flights/3; you should see details for the flight with an ID of 1.

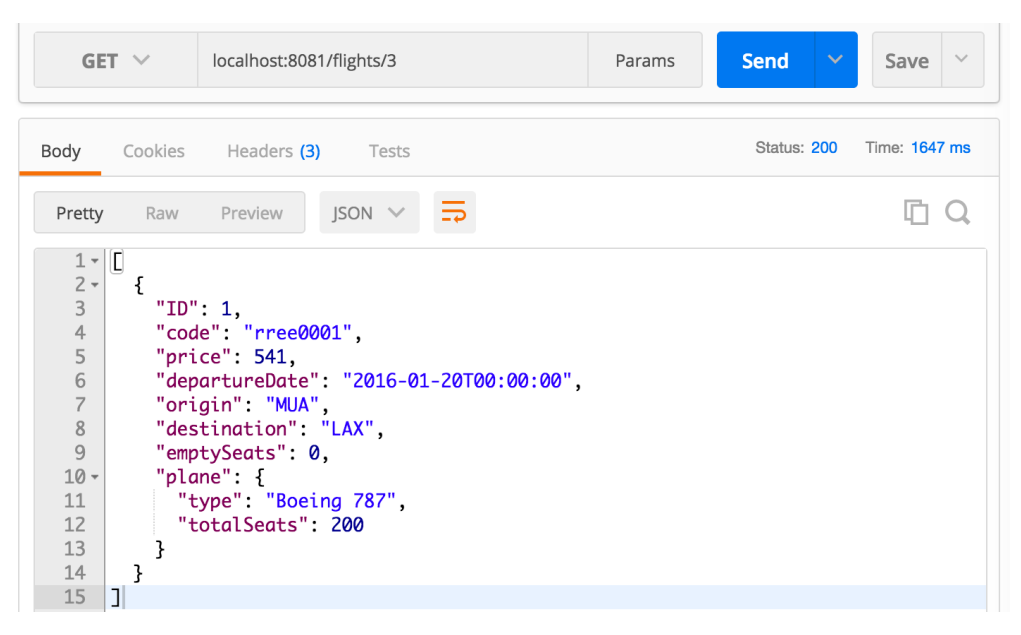

### **Modify the database query to use the URI parameter**

- 14. Return to the course snippets.txt file and copy the SQL expression for American Flights API.
- 15. Return to Anypoint Studio and stop the project.
- 16. In the Database properties view, replace the existing WHERE clause with the value you copied.

```
SELECT * 
FROM american
WHERE ID = #[message.inboundProperties.'http.uri.params'.ID]
```
*Note: You learn about reading and writing properties and variables in a later module in the Development Fundamentals course.*

### **Test the application**

17. Run the project.

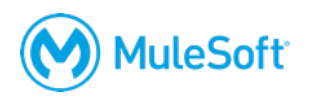

18. In Postman, make another request to http://localhost:8081/flights/3; you should now see the info for the flight with an ID of 3.

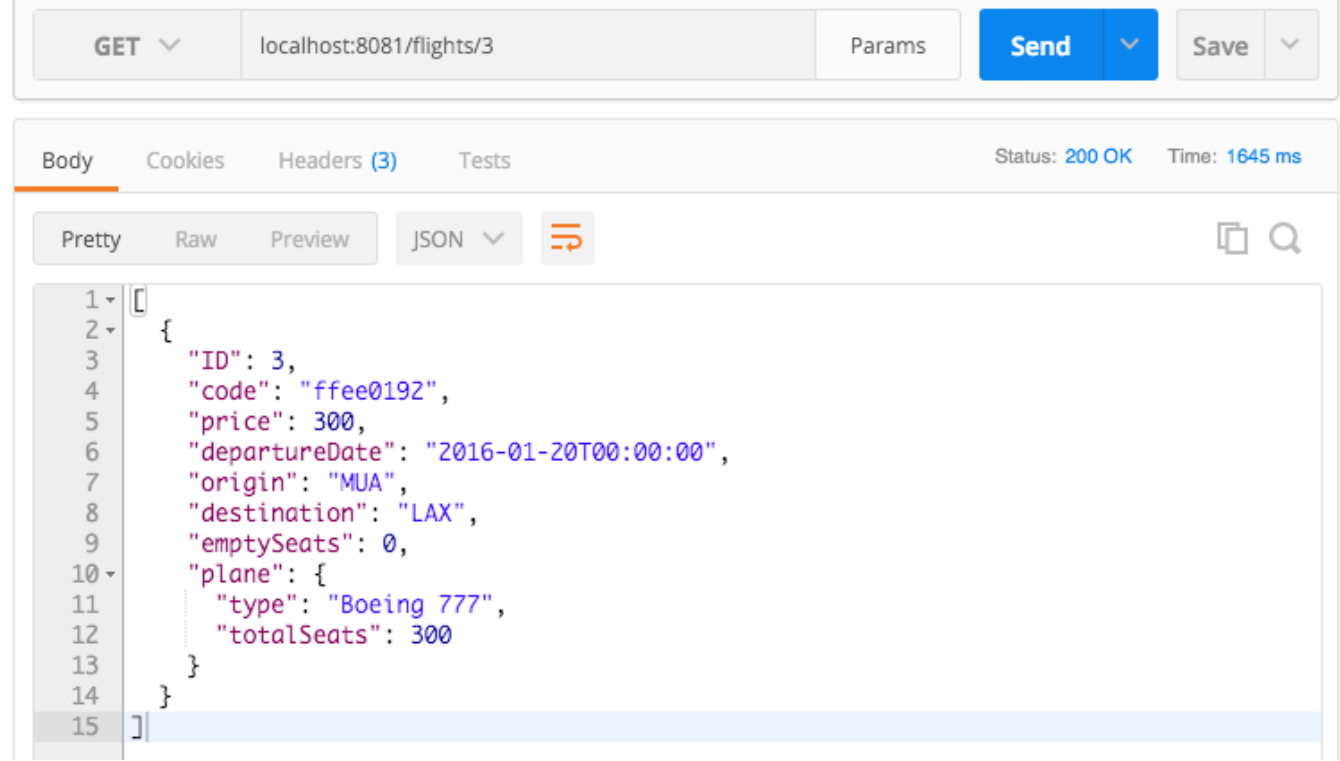

19. Return to Anypoint Studio and stop the project.

#### **Make a new flow to handle post requests**

- 20. In the Mule Palette, select the Connectors tab.
- 21. Drag out an HTTP connector from the Mule Palette and drop it in the canvas below the two existing flows.
- 22. Change the name of the flow to postFlightFlow.
- 23. Double-click the HTTP Listener endpoint.
- 24. In the HTTP properties view, set the path to /flights and the allowed methods to POST.

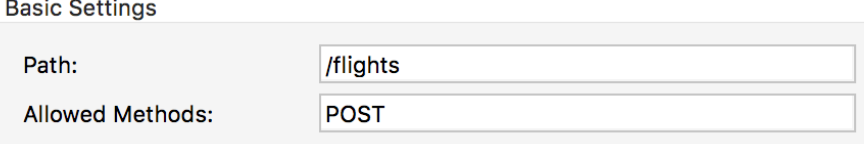

25. In the Mule Palette, select the Transformers tab.

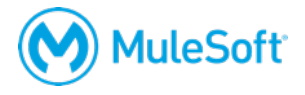

26. Drag out a Set Payload transformer from the Mule Palette and drop it in the process section of the flow.

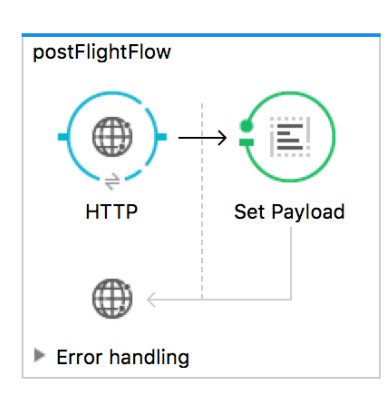

- 27. Double-click the Set Payload processor.
- 28. Return to the course snippets.txt file and copy the American Flights API /flights POST response example.

{"message": "Flight added (but not really)"}

29. Return to Anypoint Studio and in the Set Payload properties view, set value to the value you copied.

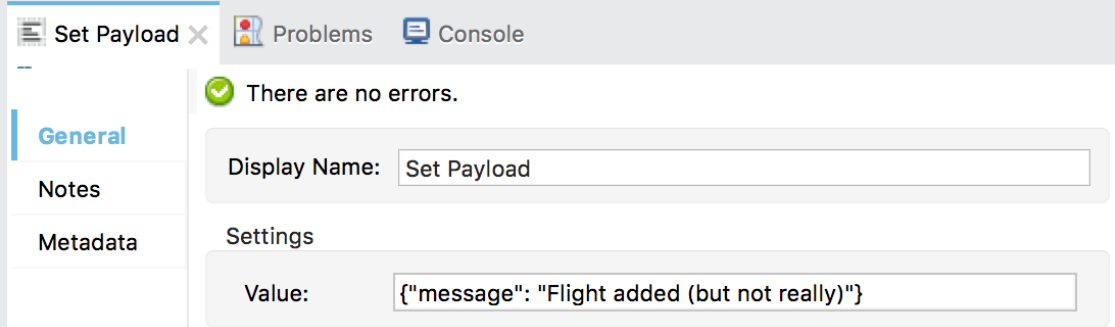

*Note: This flow is just a stub. For it to really work and add data to the database, you would need to add logic to insert the request data to the database.* 

### **Test the application**

- 30. Run the project.
- 31. In Postman, change the request type from GET to POST.
- 32. Remove the URI parameter from the request URL: http://localhost:8081/flights.

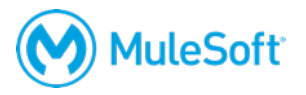

33. Send the request; you should now see the message the flight was added – even though you did not send any flight data to add.

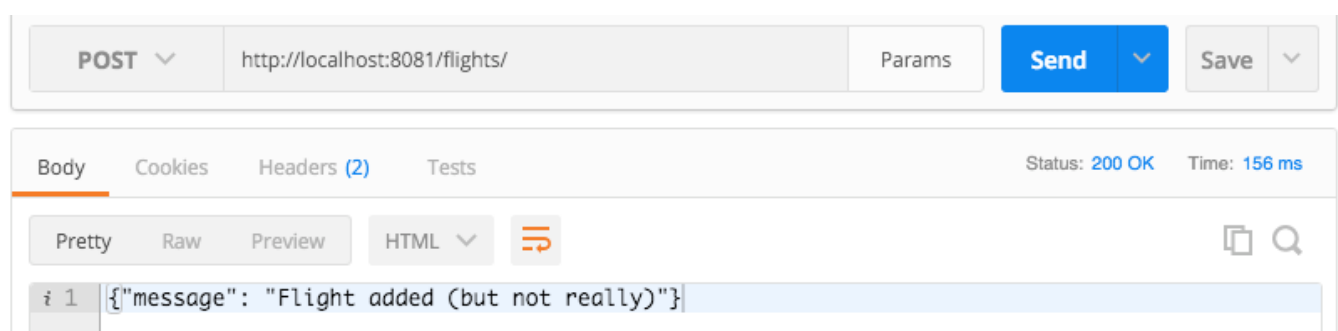

34. Return to Anypoint Studio and stop the project.

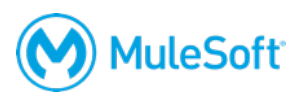

# **Walkthrough 4-5: Use Anypoint Studio to create a RESTful API interface from a RAML file**

In this walkthrough, you generate a RESTful interface from the RAML file. You will:

- Add Anypoint Platform credentials to Anypoint Studio.
- Import an API from Design Center into an Anypoint Studio project.
- Use API kit to generate a REST ful web service interface from an API.
- Test a web service using Postman.

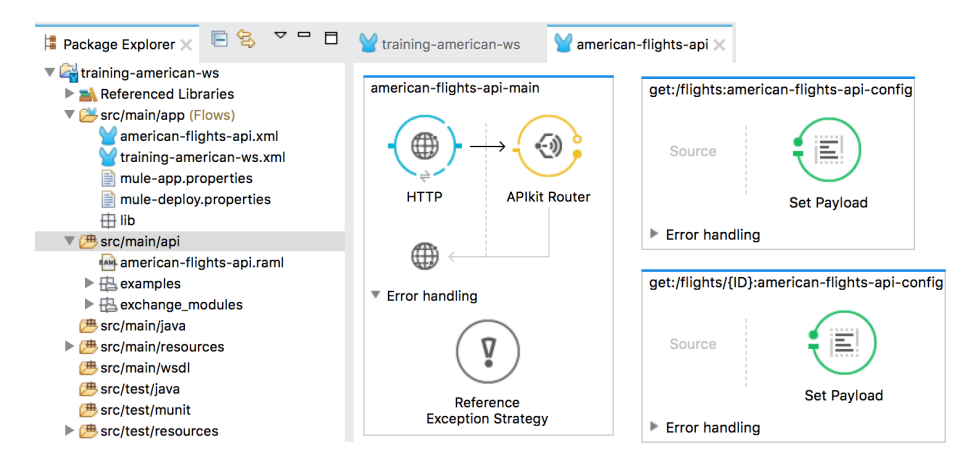

### **Add Anypoint Platform credentials to Anypoint Studio**

- 1. In Anypoint Studio, right-click training-american-ws and select Anypoint Platform > Configure Credentials.
- 2. In the Authentication page of the Preferences dialog box, click the Add button.
- 3. In the Anypoint Platform Sign In dialog box, enter your username & password and click Sign In.

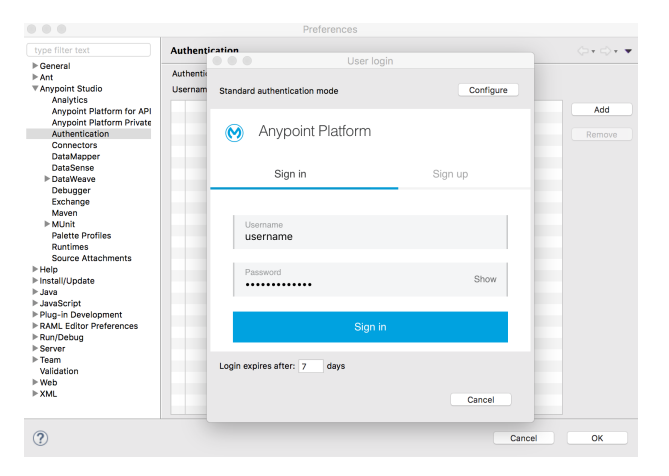

- 4. On the Authentication page, make sure your username is listed and selected.
- 5. Click OK.

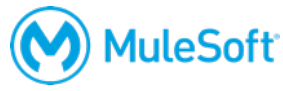

### **Add an API from Design Center to the Anypoint Studio project**

- 6. In the Package Explorer, locate the src/main/api folder; it should not contain any files.
- 7. Right-click the folder (or anywhere in the project in the Package Explorer) and select Anypoint Platform > Import from Design Center.
- 8. In the Browse Design Center for APIs dialog box, select the American Flights API and click OK.

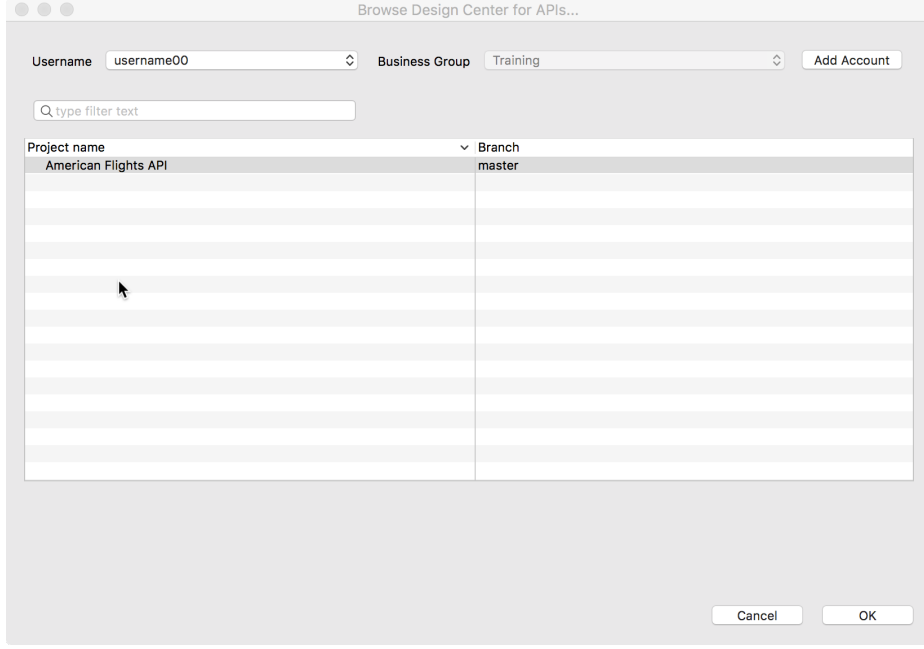

9. In the Override files dialog box, click Yes.

### **Locate the API files added to the project**

10. In the Package Explorer, locate and expand the src/main/api folder; it should now contain files.

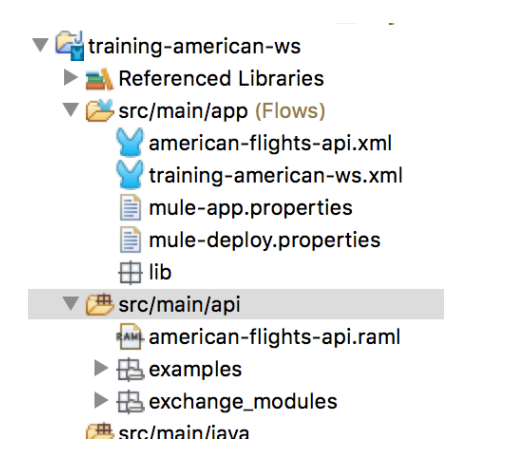

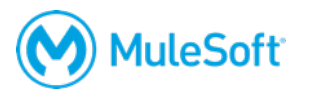

### **Examine the XML file created**

11. Examine the generated american-flghts-api.xml file and locate the following five flows:

- get:/flights
- get:/flights/{ID}
- post:/flights
- delete:/flights/{ID}
- put:/flights/{ID}

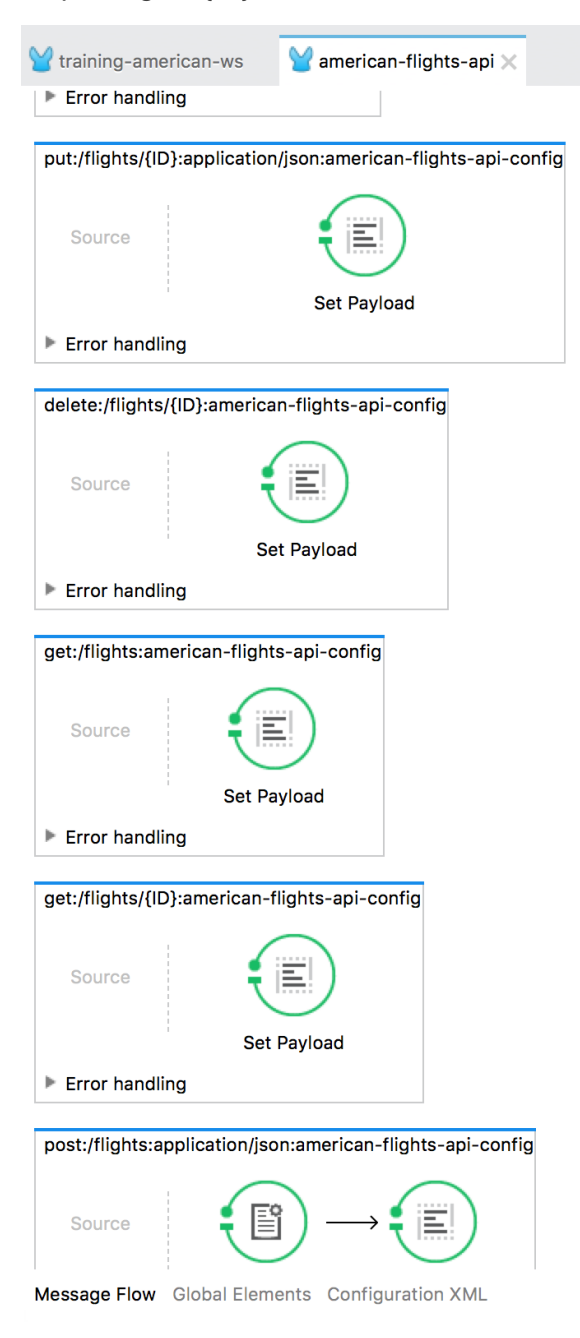

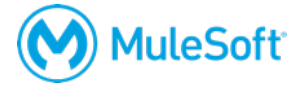

12. In the get:/flights flow, double-click the Set Payload transformer and look at the value in the Set Payload properties view.

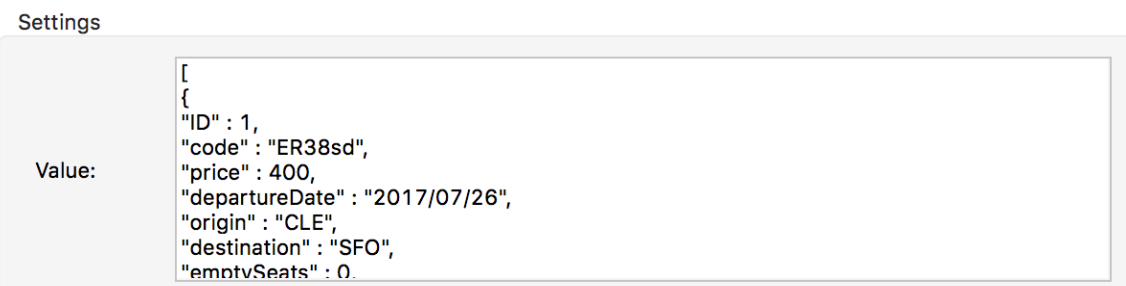

13. In the get:/flights/{ID} flow, double-click the Set Payload transformer and look at the value in the Set Payload properties view.

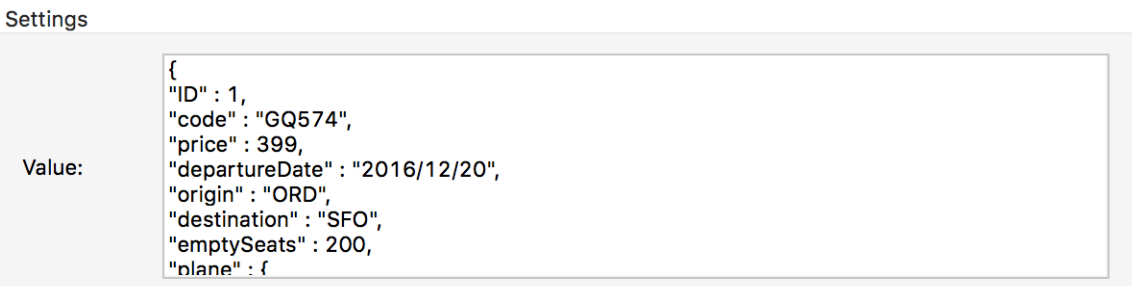

14. In the post:/flights flow, double-click the Set Payload transformer and look at the value in the Set Payload properties view.

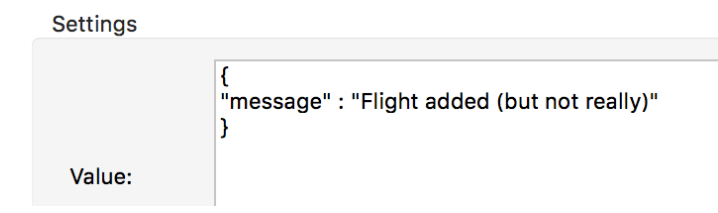

### **Examine the main flow and the new HTTP Listener endpoint**

- 15. Locate the american-flights-api-main flow.
- 16. Double-click its HTTP Listener endpoint.

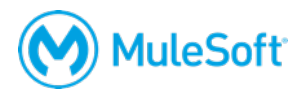

17. In the HTTP properties view, notice that the path is set to /api/\*.

*Note: The \* is a wildcard allowing any characters to be entered after /api/.*

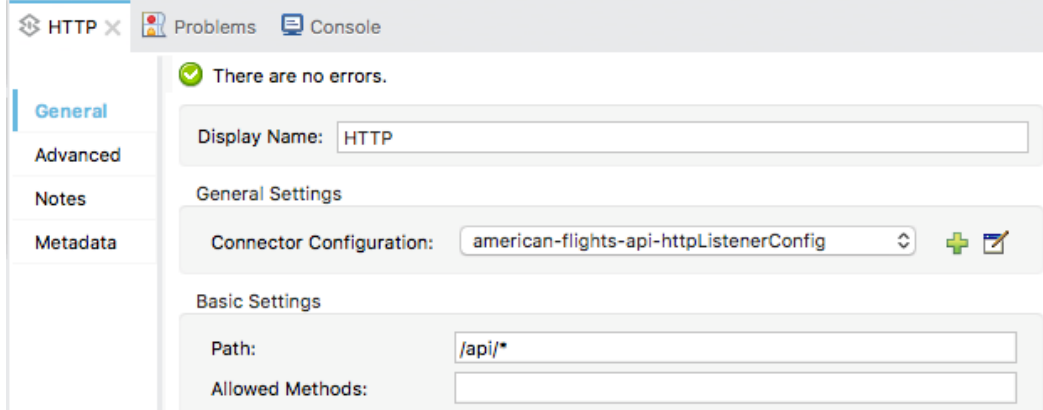

- 18. Click the Edit button for the connector configuration; you should see that the same port 8081 is used as the HTTP listener you created previously.
- 19. Click OK.

### **Remove the other HTTP configuration and listeners**

- 20. Return to training-american-ws.xml.
- 21. In the Global Elements view, select the HTTP Listener and click Delete.

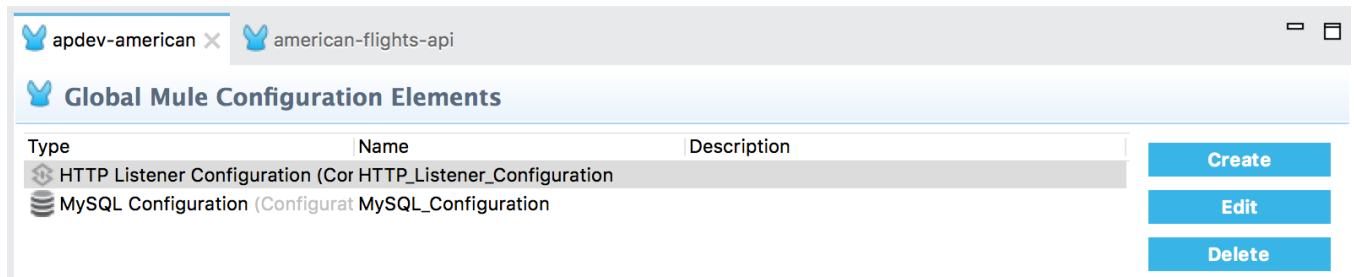

- 22. Return to the Message Flow view.
- 23. Right-click the HTTP Listener endpoint in getFlightsFlow and select Delete.

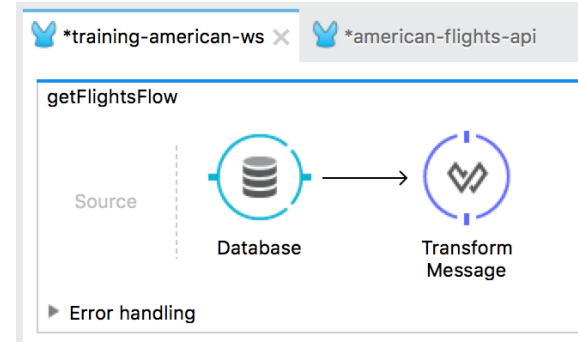

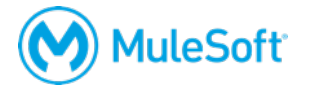

24. Delete the other two HTTP Listener endpoints.

### **Disable the APIkit Consoles view**

- 25. In the main menu, select Run > Run Configurations.
- 26. In the Run Configurations dialog box for training-american-ws, uncheck the Show APIkit console option located at the bottom of the General tab settings.
- 27. Click Run.

*Note: If you want to use the APIkit Consoles view, you need to add a baseUri to the RAML file in order for the Try-it functionality of the API console to work.*

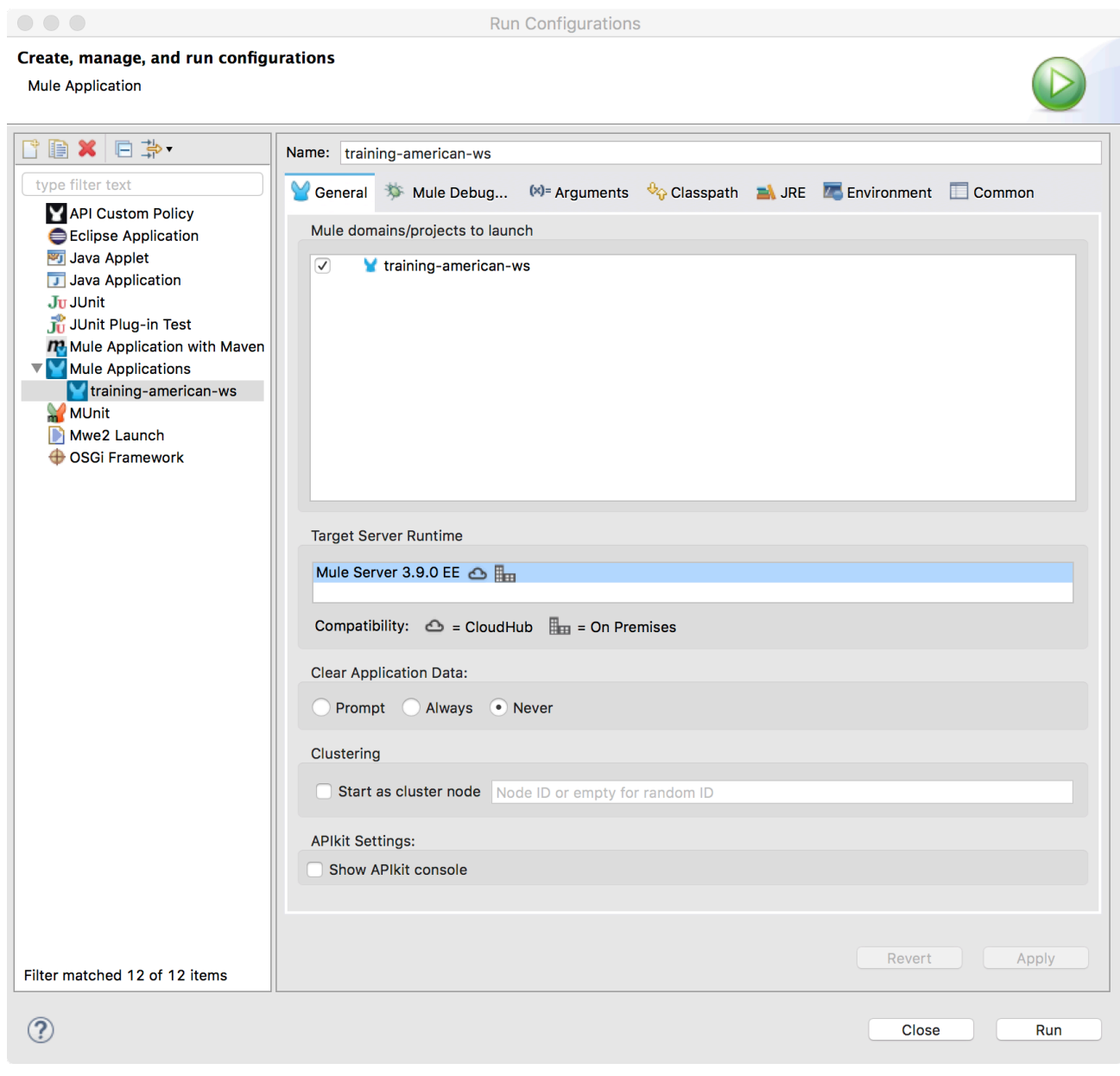

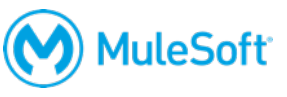

### **Test the web service using Postman**

28. In Postman, make a GET request to http://localhost:8081/flights; you should get a 404 response with a message that the resource was not found because there is no longer a listener for that endpoint.

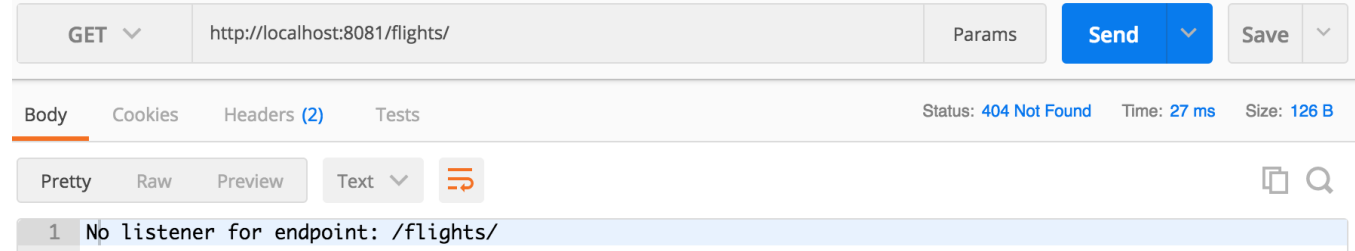

29. Change the URL to http://localhost:8081/api/flights and send the request; you should see the example data returned.

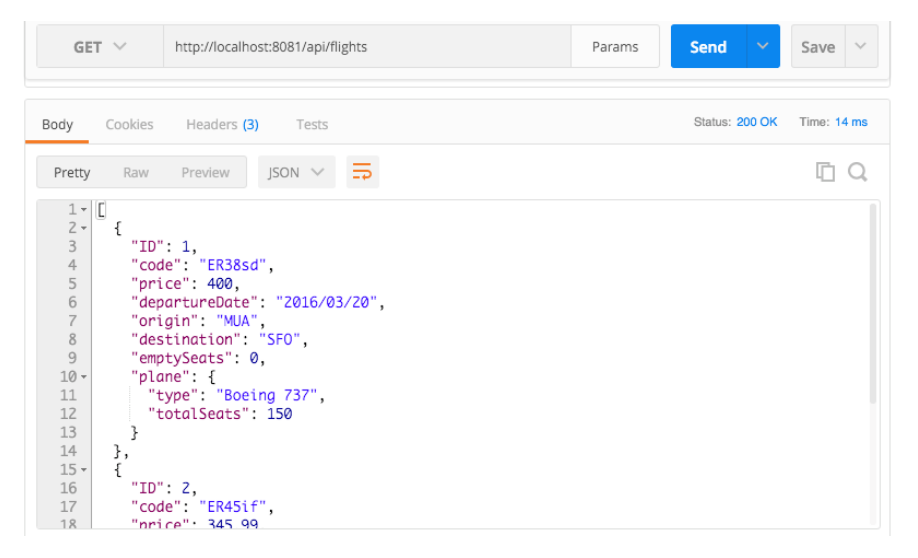

30. Make a request to http://localhost:8081/api/flights/3; you should see the example data returned.

31. Return to Anypoint Studio and stop the project.

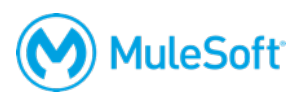

### **Walkthrough 4-6: Implement a RESTful web service**

In this walkthrough, you wire the RESTful web service interface up to your back-end logic. You will:

- Pass a message from one flow to another.
- Call the backend flows.
- Create new logic for the nested resource call.
- Test the web service using Postman.

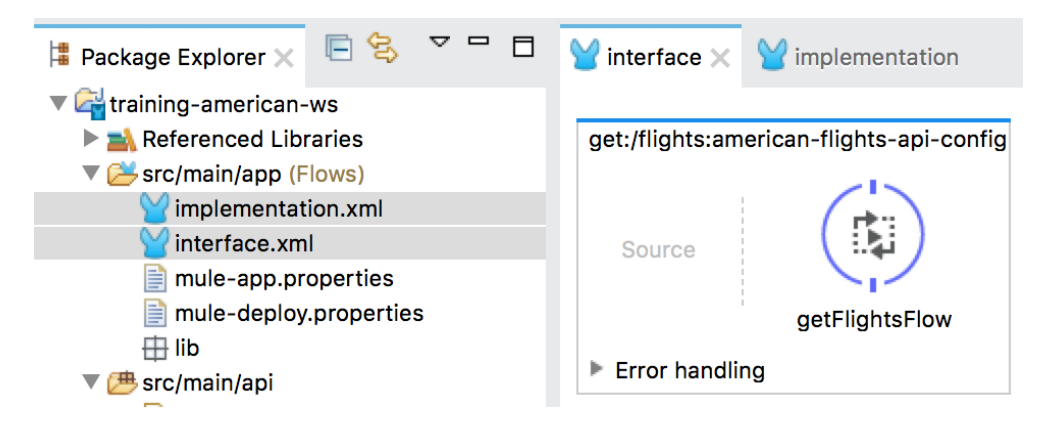

### **Rename the configuration files**

- 1. Right-click american-flights-api.xml in the Package Explorer and select Refactor > Rename.
- 2. In the Rename Resource dialog box, set the new name to interface.xml and click OK.
- 3. Right-click training-american-ws.xml and select Refactor > Rename.
- 4. In the Rename Resource dialog box, set the new name to implementation.xml and click OK.

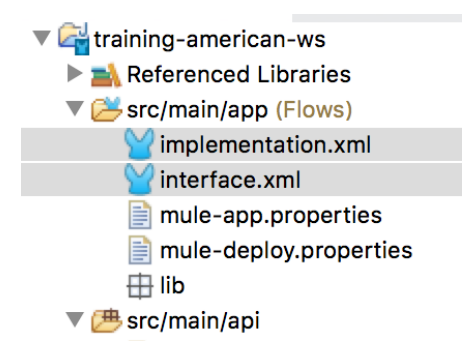

### **Set logic for the /flights resource**

- 5. Return to interface.xml.
- 6. Delete the Set Payload transformer in the get:/flights flow.

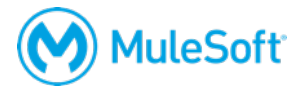

7. In the Mule Palette, select the Components tab.

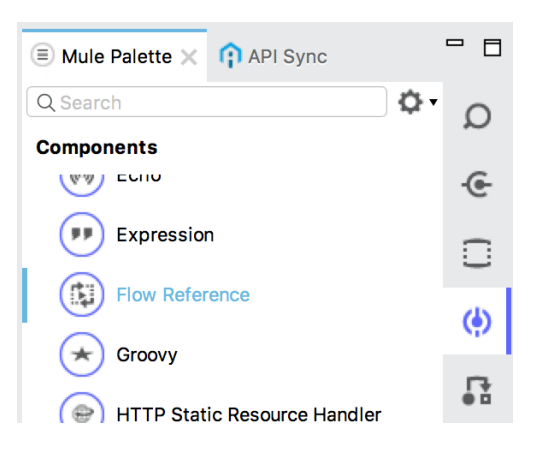

8. Drag a Flow Reference component from the Mule Palette and drop it into the process section of the flow.

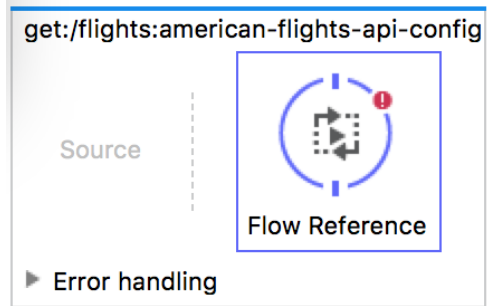

9. In the Flow Reference properties view, select getFlightsFlow for the flow name.

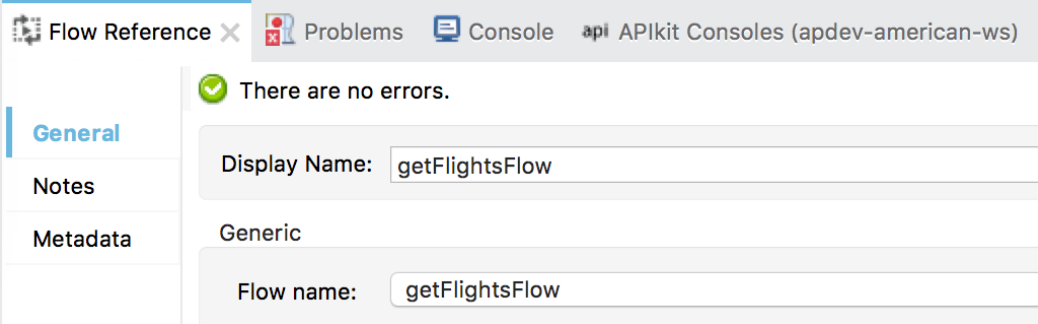

### **Set logic for the /flights/{ID} resource**

- 10. Delete the Set Payload transformer in the get:/flights/{ID} flow.
- 11. Drag a Flow Reference component from the Mule Palette and drop it into the flow.

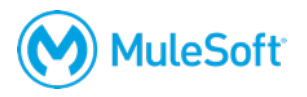

12. In the Flow Reference properties view, select getFlightsByIDFlow for the flow name.

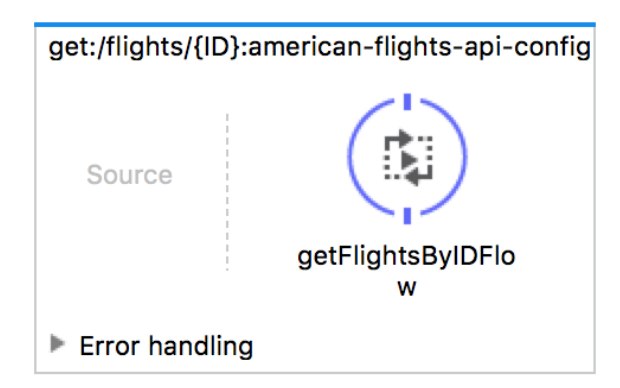

- 13. Return to implementation.xml.
- 14. Double-click the Database endpoint in getFlightsByIDFlow.
- 15. Change the query to use a variable instead of a query parameter.

```
WHERE ID = #[flowVars.ID]
```
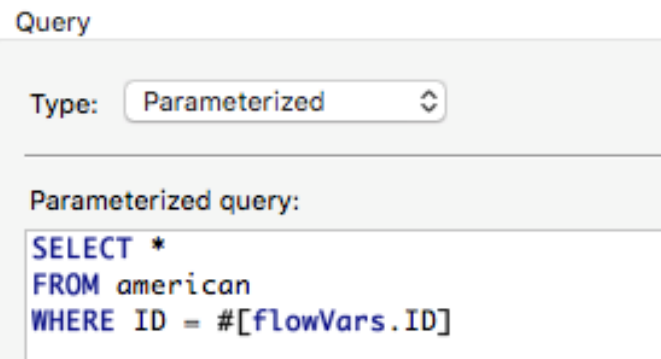

*Note: You learn about the different types of variables in later modules in the Development Fundamentals course.*

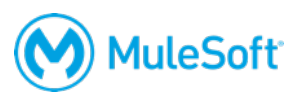

### **Test the web service using Postman**

- 16. Run the project.
- 17. In Postman, make a request to http://localhost:8081/api/flights; you should now get the data for all the flights from the database instead of the sample data.

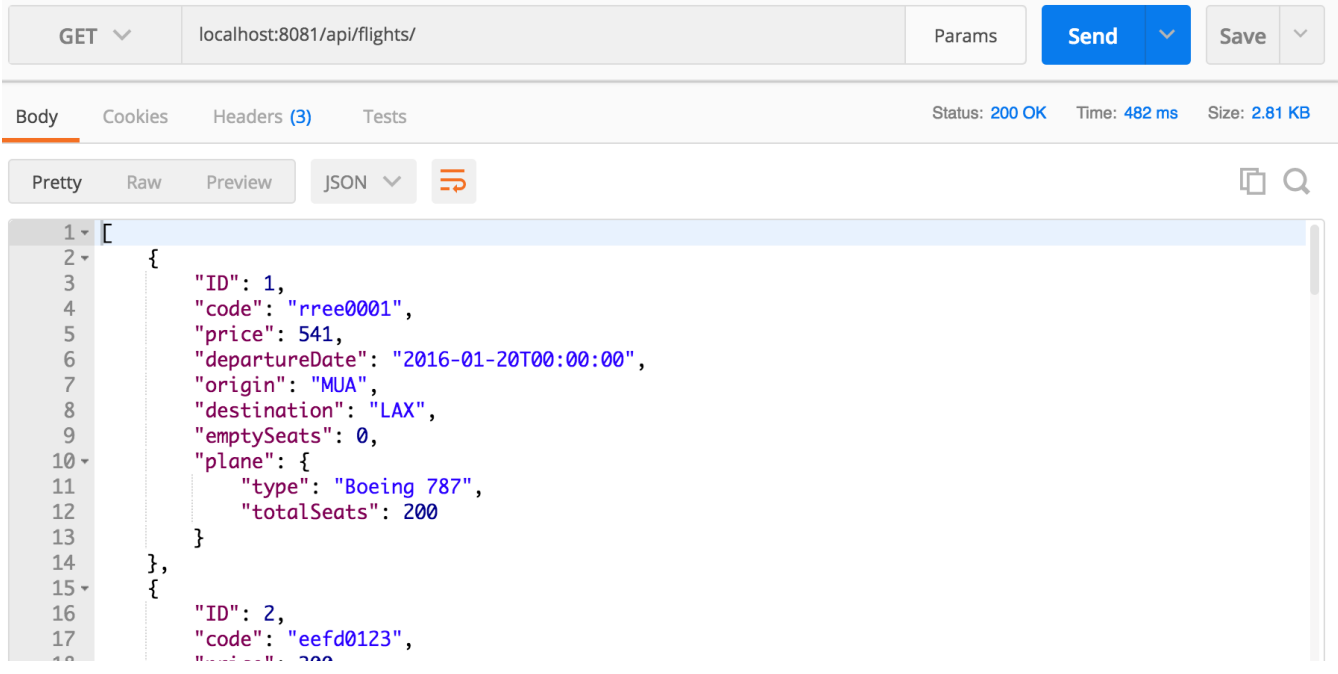

- 18. Make a request to http://localhost:8081/api/flights/3; you should now get the data that flight from the database instead of the sample data.
- 19. Return to Anypoint Studio and stop the project.

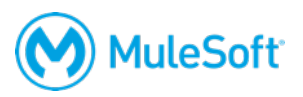